**ADVANCE**

# **SMART TC°**

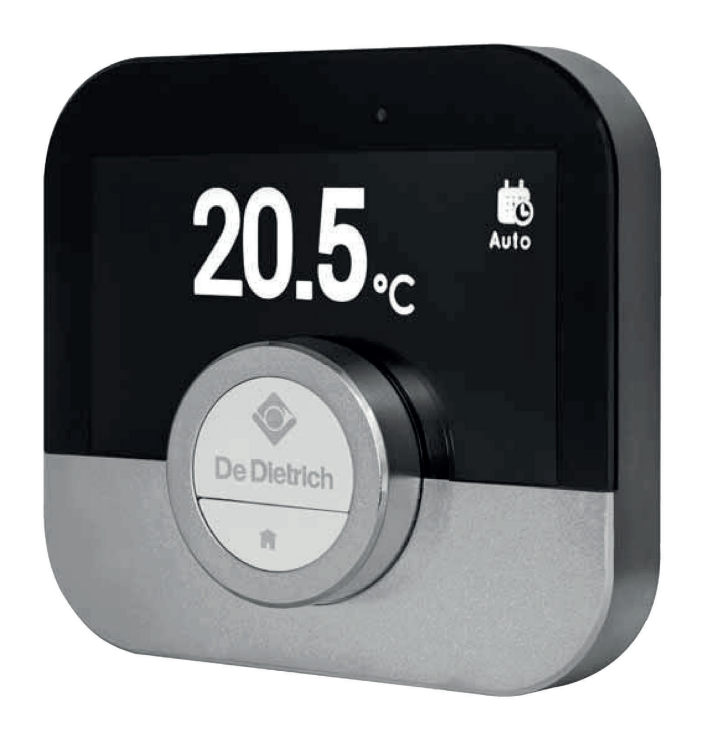

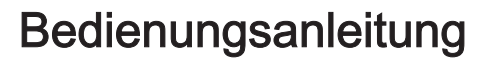

Digitaler Uhrenthermostat

Smart TC°

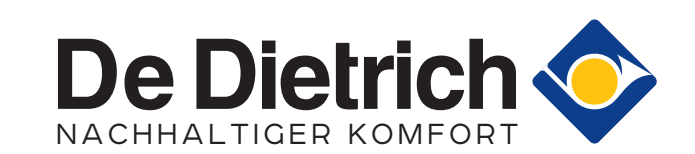

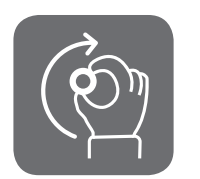

# Lieber Kunde,

vielen Dank, dass Sie sich für diesen Smart TC° entschieden haben. Sie können Ihre Heizung mit dem Smart TC° oder auch mithilfe einer App regeln. Mit diesem Smart TC° erhalten Sie bei der Regelung der Temperatur in Ihrem Haus das Sagen. Ihr Wohlbefinden steht im Mittelpunkt, alles richtet sich nach Ihren Wünschen.

Diese Anleitung enthält leicht verständliche Informationen und richtet sich an Fachhandwerker und Endnutzer.

Über das Anleitungsmenü erhalten Sie schnellen Zugang zu den von Ihnen benötigten Anweisungen. Zu Ihrer eigenen Sicherheit und für eine optimale Leistung des Smart TC°, raten wir Ihnen, zuerst die Anleitung zu lesen.

Die Anleitung kann geändert werden, die Online-Version ist stets die aktuellste Fassung. Wenn Sie eine gedruckte Version verwenden, besuchen Sie bitte die Webseite für die aktuelle Version. Siehe Kontaktdetails auf dem Deckblatt oder der Rückseite.

Wir hoffen, dass Ihnen die Verwendung des Smart TC° gefallen wird.

# Inhaltsverzeichnis

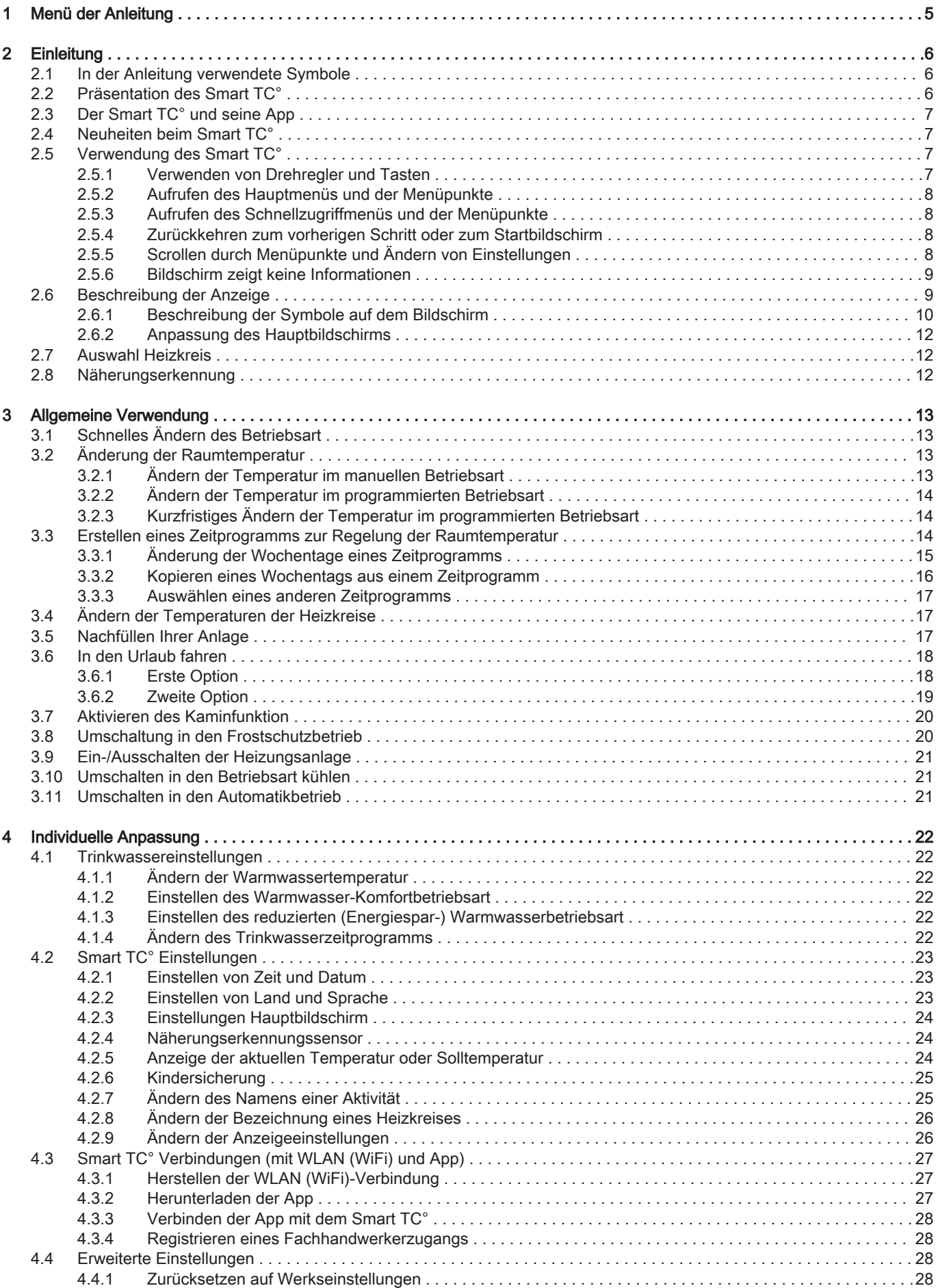

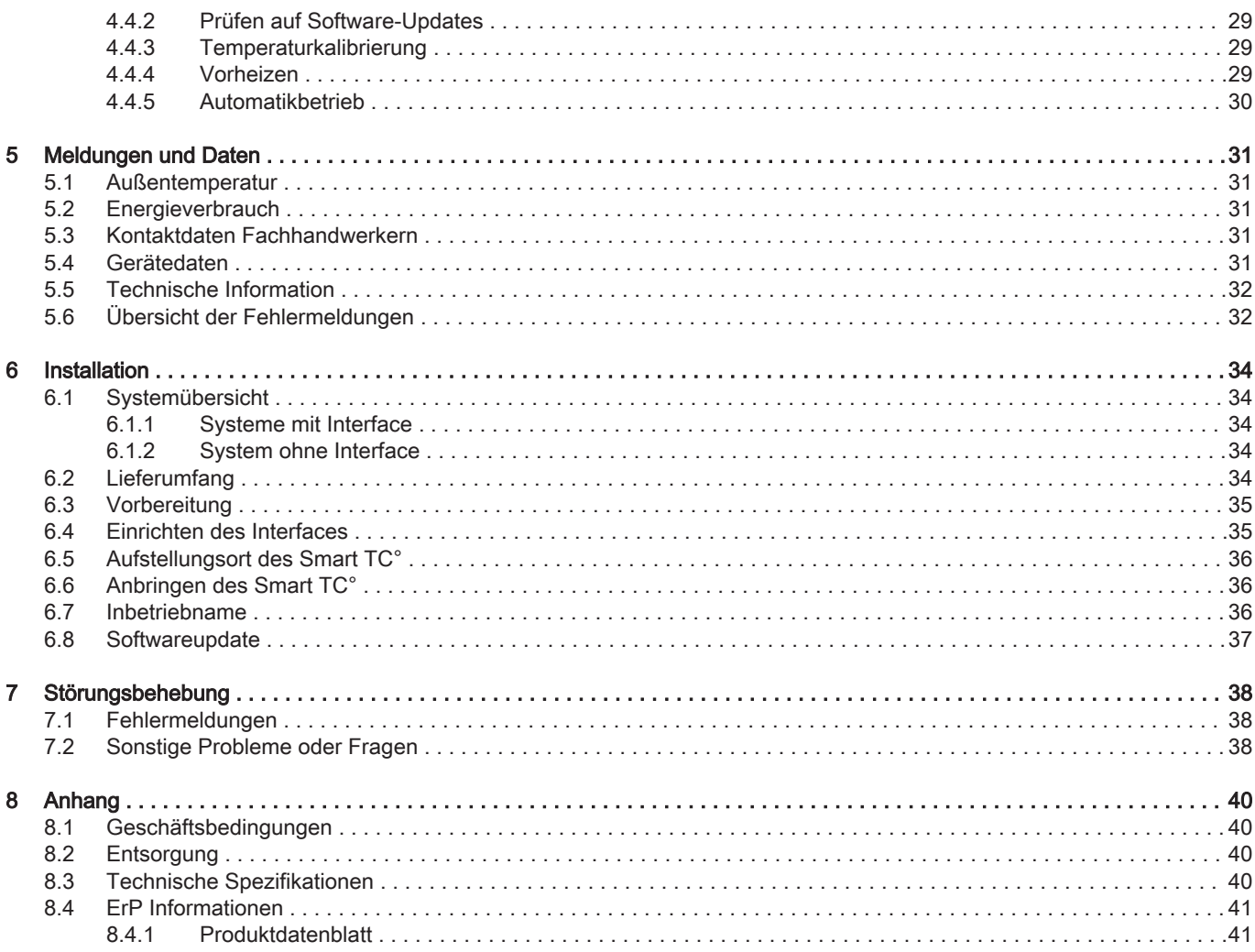

# <span id="page-4-0"></span>1 Menü der Anleitung

Abb.1 Einleitung

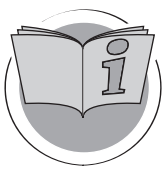

Abb.2 Allgemeine Verwendung

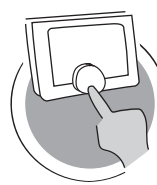

Abb.3 Individuelle Anpassung

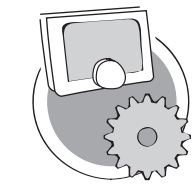

Abb.4 Meldungen und Daten

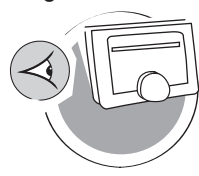

Abb.5 Installation

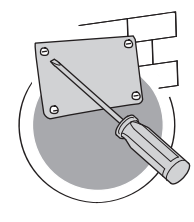

Abb.6 Störungsbehebung

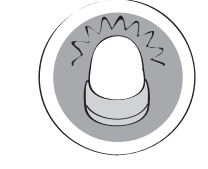

Abb.7 Anhang

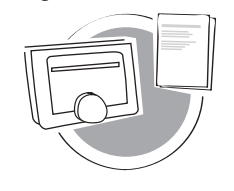

**Einleitung** 

Dieses Kapitel führt Sie in den Raumgerät ein. Sie erhalten grundlegende Informationen, z. B. wie Sie das Drehregler und Tasten verwenden und was die Informationen auf dem Bildschirm bedeuten.

**Examble 13** Kapitel: [Einleitung, Seite 6](#page-5-0)

# Allgemeine Verwendung

Dieses Kapitel unterstützt Sie bei der täglichen Nutzung des Raumgeräts. Hier finden Sie Anweisungen für die tägliche Verwendung, wie zum Beispiel Temperaturänderungen in verschiedenen Betriebsarten oder die Änderung der Regelung Betriebsart.

Kapitel: [Allgemeine Verwendung, Seite 13](#page-12-0)

AD-3001024-01

AD-3001023-01

# Individuelle Anpassung

Dieses Kapitel unterstützt Sie bei der individuellen Anpassung des Raumgeräts.

Kapitel: [Individuelle Anpassung, Seite 22](#page-21-0)

AD-3001025-01

# Meldungen und Daten

Dieses Kapitel unterstützt Sie beim Aufrufen von Informationen und Daten zu Raumgerät und System.

**EXADER:** [Meldungen und Daten, Seite 31](#page-30-0)

AD-3001026-01

## Installation

Dieses Kapitel unterstützt Sie bei der Installation und Inbetriebnahme des Raumgeräts.

**EXADER:** [Installation, Seite 34](#page-33-0)

AD-3001027-01

AD-3001028-01

# Störungsbehebung

Dieses Kapitel unterstützt Sie im Falle eines Problems mit dem Raumgerät. Auf dem Startbildschirm wird eine Fehlermeldung angezeigt.

Kapitel: [Störungsbehebung, Seite 38](#page-37-0)

# Anhang

In diesem Kapitel finden Sie weitere technische Informationen über den Raumgerät.

**Kapitel: [Anhang, Seite 40](#page-39-0)** 

AD-3001029-01

# <span id="page-5-0"></span>2 Einleitung

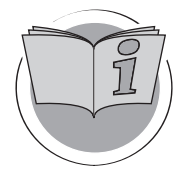

Dieses Kapitel führt Sie in den Raumgerät ein. Sie erhalten grundlegende Informationen, z. B. wie Sie das Drehregler und Tasten verwenden und was die Informationen auf dem Bildschirm bedeuten.

**■ Nächstes Kapitel: [Allgemeine Verwendung, Seite 13](#page-12-0)** 

⋒

AD-3001023-01

Erstes Kapitel: [Menü der Anleitung, Seite 5](#page-4-0)

# 2.1 In der Anleitung verwendete Symbole

In dieser Anleitung werden verschiedene Symbole verwendet, um die Aufmerksamkeit auf spezielle Anweisungen zu lenken. Damit möchten wir die Sicherheit der Benutzer erhöhen, Probleme vermeiden und einen ordnungsgemäßen Betrieb sicherstellen.

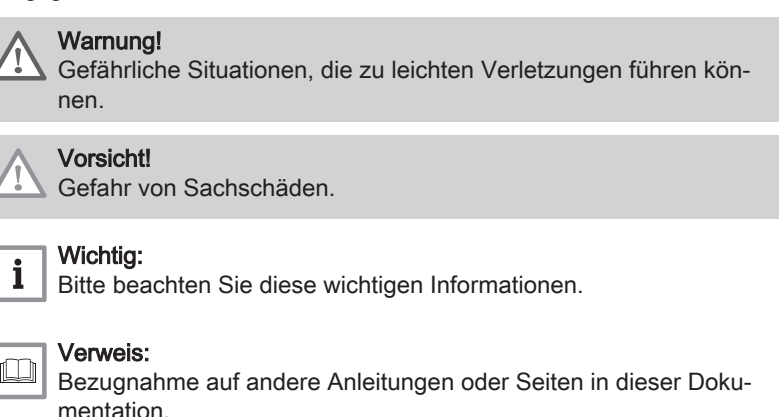

# 2.2 Präsentation des Smart TC°

Vorgesehene Verwendung. Der Smart TC° ist als Raumgerät vorgesehen, mit der Möglichkeit, Ihr Heizungssystem zu bedienen. Er verfügt über eine WLAN (WiFi)-Verbindung für die Herstellung einer Verbindung mit dem Internet, so dass der Smart TC° mit einer App auf einem Mobilgerät bedient werden kann.

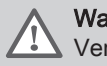

# Warnung!

Verwenden Sie den Smart TC° nicht für Systeme, die nicht mit dem vorgesehenen Verwendungszweck übereinstimmen.

Eine einfache Benutzeroberfläche. Wie bei vielen anderen Benutzeroberflächen müssen Sie durch Menüs blättern, Optionen auswählen und aufrufen sowie Änderungen bestätigen. Der Smart TC° hat nur zwei Tasten, die Sie entweder kurz oder lang drücken können. Es gibt eine Drehregler zum vor- und zurückblättern. So einfach ist es!

Regeln der Temperatur. Ihre Pläne ändern sich. Kein Problem, regeln Sie die Temperatur nach Ihren Wünschen, im manuellen oder programmierten Betriebsart. Mit drei verschiedenen Zeitprogramme ist sogar eine flexible Planung möglich. Sie verwenden lieber Ihr Mobilgerät irgendwo im Haus? Die Smart TC° App ist für iOS, Android und Windows erhältlich.

Was mache ich, wenn ich ...? Ich möchte ...? Wie …? Sie fahren in den Urlaub? Sie möchten ein Feuer in Ihrem Kamin anzünden? Sie brauchen plötzlich viel warmes Wasser? Oder Sie möchten eine kurzfristige Temperaturänderung? Im Kapitel "Allgemeine Verwendung" finden Sie die Antworten auf die häufigsten Fragen.

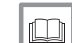

Weitere Informationen siehe

[Allgemeine Verwendung, Seite 13](#page-12-0)

# <span id="page-6-0"></span>2.3 Der Smart TC° und seine App

# Abb.8

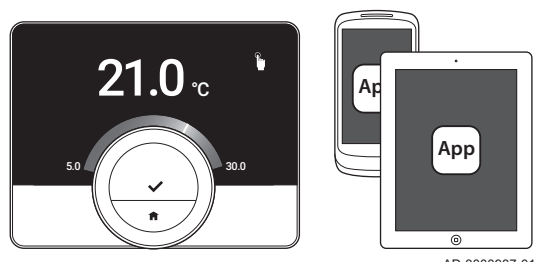

AD-3000987-01

Das Klima in Ihrem Heim ist entscheidend für Ihr Wohlbefinden. Mit dem Smart TC° können Sie die Temperatur Ihren Wünschen entsprechend regeln.

Wenn Sie Ihr Klima mit Ihrem Mobilgerät (z. B. Smartphone oder Tablet) regeln möchten, können Sie die App herunterladen und eine Verbindung mit dem Smart TC° herstellen.

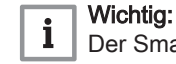

Der Smart TC° benötigt eine stabile Verbindung mit anderen Geräten (z. B. Wärmeerzeuger, WLAN (WiFi)-Router) in ihrem Haus.

# 2.4 Neuheiten beim Smart TC°

Dieses Dokument basiert auf der neuesten Softwareversion. Die Liste beschreibt die neuen Softwarefunktionen für den Smart TC° basierend auf Softwareversion 1.30.X:

- Autovervollständigungsfunktion (die Verfügbarkeit ist von Ihrem Gerät abhängig)
- Kühlfunktion (die Verfügbarkeit ist von Ihrem Gerät abhängig)
- Kaminfunktion (die Verfügbarkeit ist von Ihrem Gerät abhängig)
- Prüfen auf Software-Updates
- Kindersicherung
- Ändern des Namens eines Heizkreises
- Aktualisierte WLAN (WiFi)-Konfigurationsbildschirme

### Verweis: ſO

[Technische Information, Seite 32](#page-31-0), für Informationen zur aktuellen Software Ihres Smart TC°.

# 2.5 Verwendung des Smart TC°

Der Smart TC° muss angebracht werden, bevor er verwendet werden kann.

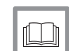

Weitere Informationen siehe

[Installation, Seite 34](#page-33-0)

# 2.5.1 Verwenden von Drehregler und Tasten

Die Drehregler hat zwei Tasten: die obere Taste ist die Auswahltaste, die untere Taste ist die Home-Taste. Durch kurzes oder langes Drücken einer Taste werden verschiedene Aktionen gestartet, wie in dieser Anleitung beschrieben.

- Kurzes Drücken: Drücken Sie kürzer als eine Sekunde auf die Taste  $($  < 1).
- Langes Drücken: Drücken Sie länger als eine Sekunde auf die Taste  $(>=1).$
- Drehregler: Drehen Sie die Drehregler zur Auswahl und Anpassung von Menüs, Untermenüs und Einstellungen.

AD-3000988-01

**c1**  $\left\{\sqrt{2}\right\}$  />1

 $\leq 1$   $\land$   $\qquad \qquad$  / $\qquad$  />1

**>1**

<span id="page-7-0"></span>Abb.10 AD-3000989-01 **<1**

2.5.2 Aufrufen des Hauptmenüs und der Menüpunkte

Über das Hauptmenü haben Sie Zugang zu allen Untermenüs und Einstellungen.

- Drücken Sie kurz auf die Auswahltaste, um vom Startbildschirm aus das Hauptmenü aufzurufen.
- Drehen Sie die Drehregler vor- oder rückwärts, um einen Menüpunkt auszuwählen.
- Drücken Sie zur Bestätigung Ihrer Auswahl kurz auf die Auswahltaste.

# 2.5.3 Aufrufen des Schnellzugriffmenüs und der Menüpunkte

Das Schnellzugriffmenü gewährt Ihnen Zugriff auf bestimmte Menüpunkte.

- Drücken Sie lange auf die Auswahltaste, um das Schnellzugriffmenü vom Startbildschirm aus aufzurufen.
- Drehen Sie die Drehregler vor- oder rückwärts, um einen Menüpunkt auszuwählen.
- Drücken Sie zur Bestätigung Ihrer Auswahl kurz auf die Auswahltaste.

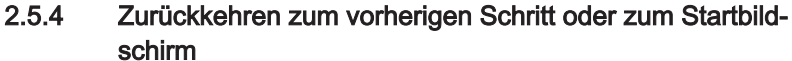

Sie können zum vorherigen Schritt des Menüs oder direkt zum Startbildschirm zurückkehren.

- 1. Um zum vorherigen Schritt zurückzukehren, drücken Sie kurz die Home-Taste.
- 2. Um zum Startbildschirm zurückzukehren, drücken Sie lang die Home-Taste.

# 2.5.5 Scrollen durch Menüpunkte und Ändern von Einstellungen

Mit der Drehregler können Sie durch Menüpunkte scrollen und Werte, Temperaturen und Zeiteinstellungen ändern.

Abb.12 AD-3000991-01 **<1**  $\mathbf{0}_\mathrm{c}$ 23.0 ... ....... .........

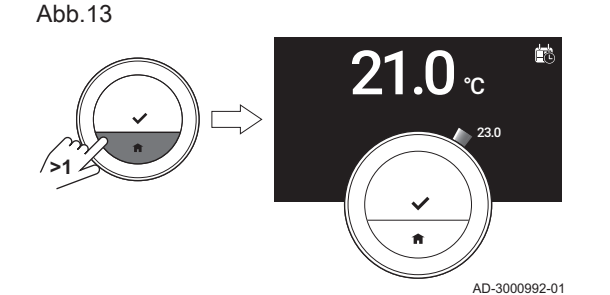

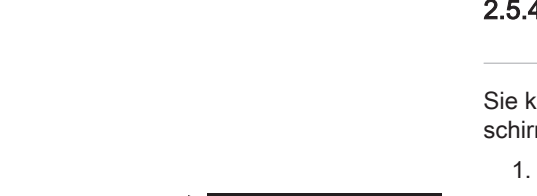

.....

AD-3000990-01

 $\mathbf{0}_{\mathbf{c}}$ 

<span id="page-8-0"></span>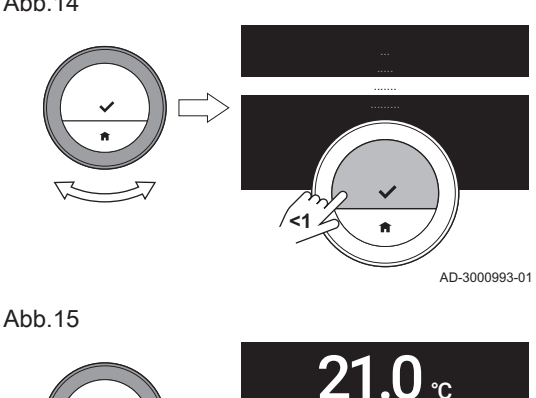

- 1. Drehen Sie die Drehregler, um durch die Menüpunkte zu scrollen.
- 2. Wählen Sie den Menüpunkt aus, den Sie ändern möchten.
- 3. Drücken Sie zur Bestätigung Ihrer Auswahl kurz auf die Auswahltaste.
- 4. Drehen Sie die Drehregler, um durch die Untermenüpunkte zu scrollen.
- 5. Wählen Sie den Untermenüpunkt aus, den Sie ändern möchten.
- 6. Drücken Sie zur Bestätigung Ihrer Auswahl kurz auf die Auswahltaste.
- 7. Drehen Sie zum Ändern der Einstellung die Drehregler.
- 8. Drücken Sie zur Bestätigung Ihrer Auswahl kurz auf die Auswahltaste.

Abb.16

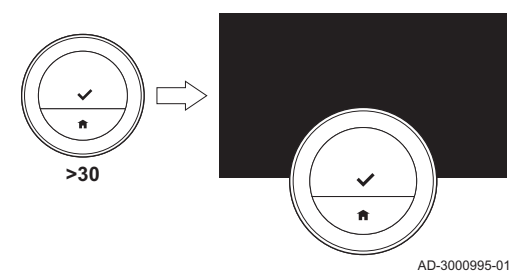

**<1**

# 2.5.6 Bildschirm zeigt keine Informationen

Wenn 30 Sekunden lang die Drehregler, Auswahltaste oder Home-Taste nicht betätigt werden und sich niemand vor dem Smart TC° befindet, schaltet das Bildschirm des Smart TC° in den Stand-by-Betriebsart uns zeigt keine Informationen an (schwarzer Bildschirm).

### Wichtig:  $\mathbf{i}$

AD-3000994-01

23.0

- Um das Bildschirm zu aktivieren, drücken Sie eine Taste, drehen Sie die Drehregler oder nutzen Sie den Näherungssensor.
- Wenn das Bildschirm wieder eingeschaltet ist, zeigt der Smart TC° den Startbildschirm an. Unbestätigte Einstellungen oder Auswahlen gehen verloren.
- Bei Lieferung ist der Näherungssensor eingeschaltet. Sie können die Näherungserkennung ausschalten.

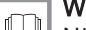

# Weitere Informationen siehe

[Näherungserkennungssensor, Seite 24](#page-23-0)

# 2.6 Beschreibung der Anzeige

Abb.17

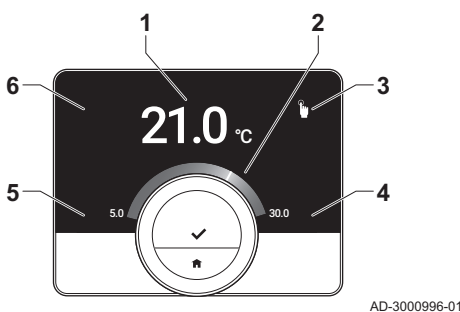

- 1 Aktuelle Temperatur (oder Solltemperatur)
- 2 Temperaturskala
- 3 Symbol Regelungsbetriebsart
- 4 Hauptbildschirm-Infobox
- 5 Hauptbildschirm-Infobox
- 6 Symbol Heizkreis

Die Temperaturskala auf dem Hauptbildschirm zeigt den Unterschied zwischen der aktuellen Temperatur und der Solltemperatur an. Die weiße Linie zeigt die aktuelle Temperatur an. Die Solltemperatur steht in kleinen Ziffern neben der Skala. Die Temperaturskala wird angezeigt, wenn die aktuelle Temperatur von der Solltemperatur abweicht.

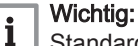

Standardmäßig zeigt der Smart TC° die aktuelle Temperatur in großen Ziffern an. Sie können die Temperaturanzeige auch ändern, so dass die Solltemperatur angezeigt wird.

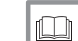

# Weitere Informationen siehe

Bildschirm zeigt keine Informationen, Seite 9 [Einstellungen Hauptbildschirm, Seite 24](#page-23-0) [Ändern der Anzeigeeinstellungen, Seite 26](#page-25-0)

# 2.6.1 Beschreibung der Symbole auf dem Bildschirm

Mögliche Symbole auf dem Bildschirm (je nach Konfiguration des Systems).

<span id="page-9-0"></span>Tab.1 Symbole Regelungsbetriebsart

| O) | Manuelle Betriebsart: Manuelle Be-<br>triebsart ist aktiv                                                        | Verweis:<br>Schnelles Ändern des Betriebsart, Seite 13<br>Ändern der Temperatur im manuellen Betriebsart, Seite<br>13                             |
|----|----------------------------------------------------------------------------------------------------|----------------------------------------------------------------------------------------------------|
|    | Frostschutzbetrieb: Frostschutzbe-<br>trieb ist aktiv                                                            | Verweis:<br>Schnelles Ändern des Betriebsart, Seite 13<br>Umschaltung in den Frostschutzbetrieb, Seite 20                                         |
|    | Ferienprogramm: Ferienprogramm<br>ist aktiv                                                                      | Verweis:<br>Schnelles Ändern des Betriebsart, Seite 13<br>Erste Option, Seite 18                                                                  |
|    | Kaminfunktion: Kaminfunktion ist ak-<br>tiv                                                                      | Verweis:<br>Schnelles Ändern des Betriebsart, Seite 13<br>Aktivieren des Kaminfunktion. Seite 20                                                  |
|    | Temperaturprogramm: Temperatur-<br>programm ist aktiv                                                            | Verweis:<br>Schnelles Ändern des Betriebsart, Seite 13<br>Ändern der Temperatur im programmierten Betriebsart,<br>Seite 14                        |
|    | Kurze Temperaturänderung: Geplan-<br>te Betriebsart ist für eine kurzfristige<br>Temperaturänderung unterbrochen | Verweis:<br>IL LI<br>Schnelles Ändern des Betriebsart, Seite 13<br>Kurzfristiges Ändern der Temperatur im programmierten<br>Betriebsart, Seite 14 |
|    | Drehregler: Sie drehen zur Tempera-<br>tureinstellung die Drehregler                                             | Verweis:<br>Щ<br>Ändern der Temperatur im manuellen Betriebsart, Seite<br>13<br>Ändern der Temperatur im programmierten Betriebsart,<br>Seite 14  |

Tab.2 Symbole auf dem Hauptbildschirm

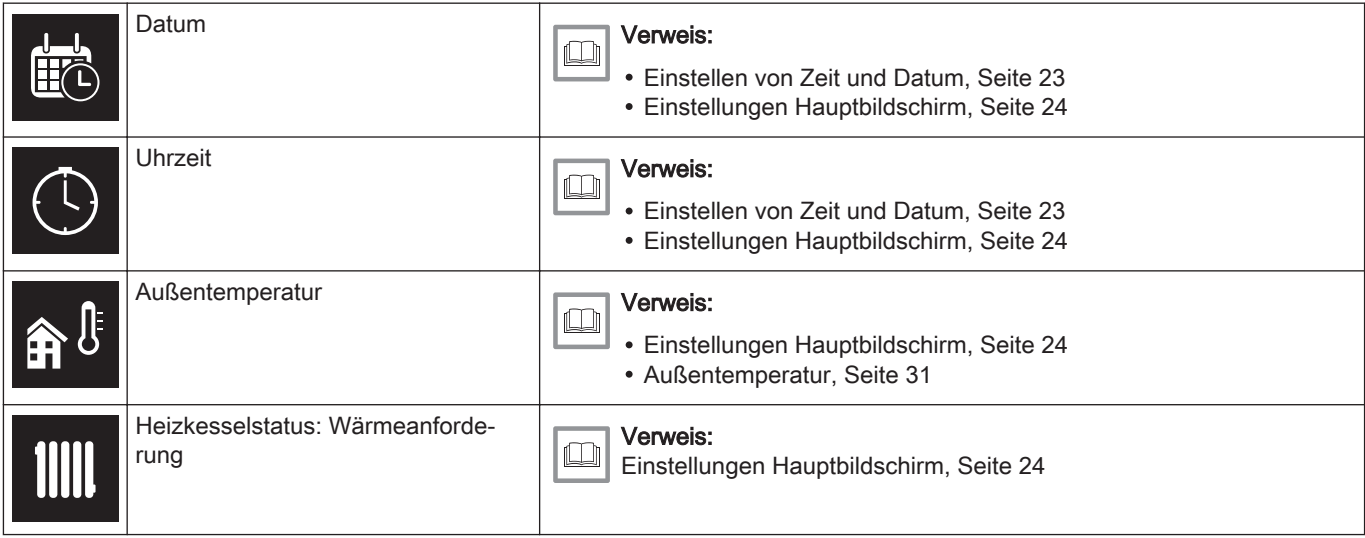

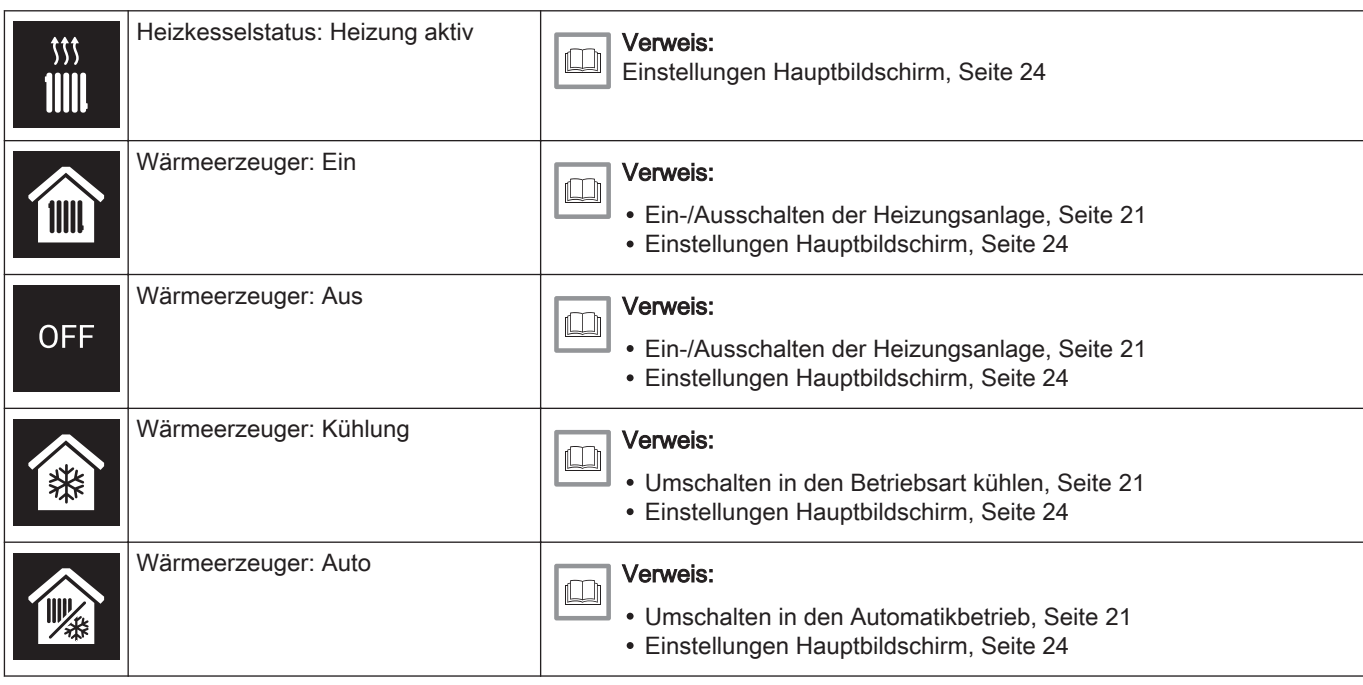

# Tab.3 Symbole Heizkreis

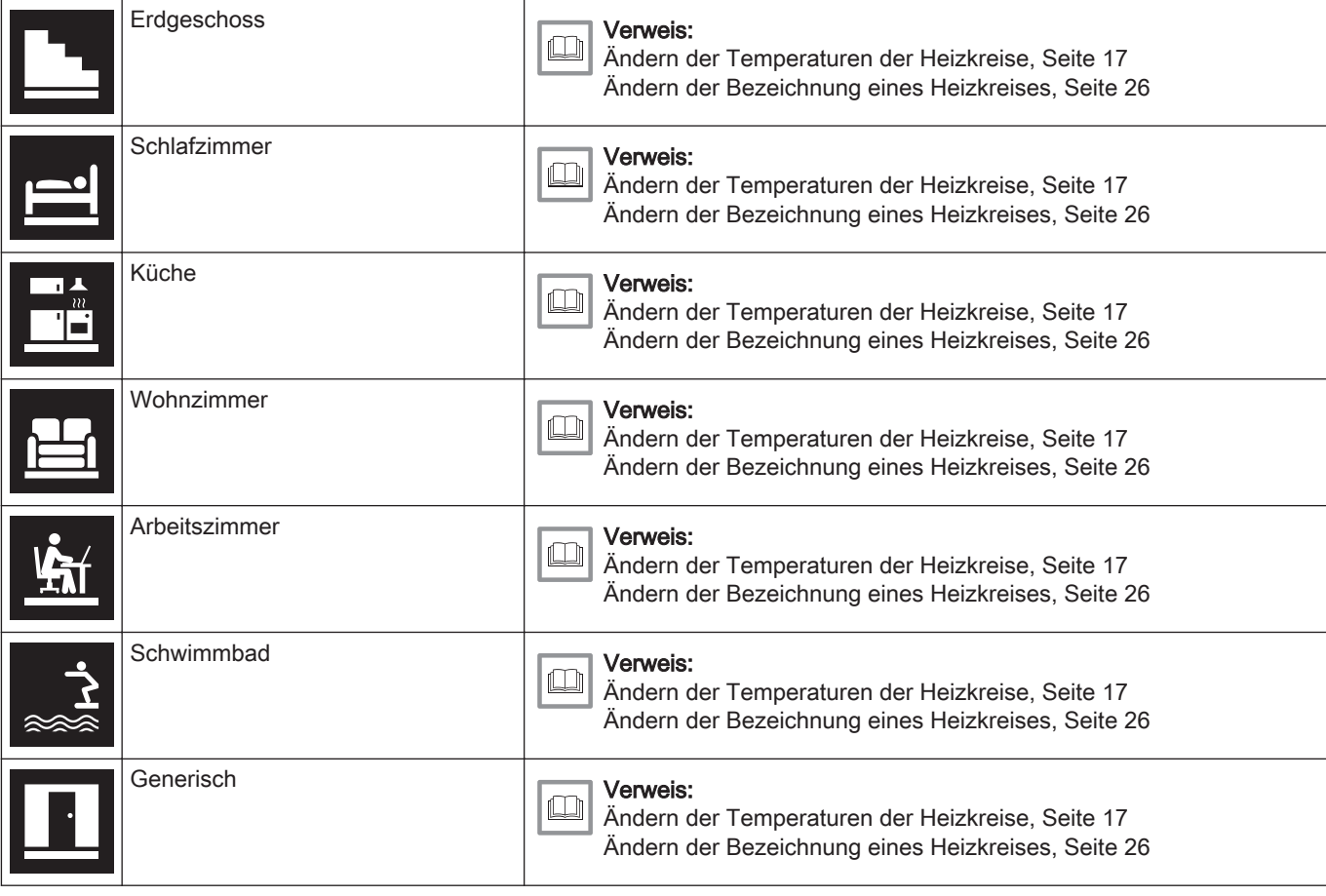

# Tab.4 Fehlersymbol

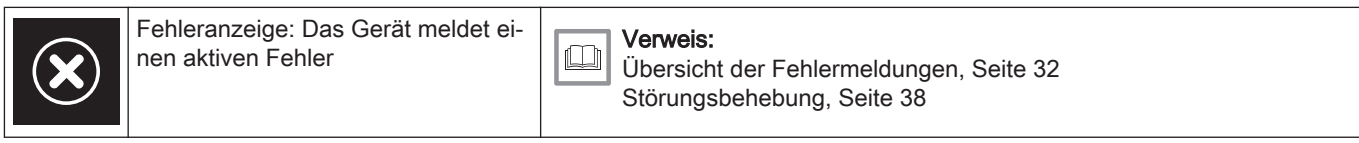

# 2.6.2 Anpassung des Hauptbildschirms

Sie können den Hauptbildschirm des Bildschirms durch Hinzufügen von zwei Infoboxen, eine links und eine rechts von der Drehregler, anpassen.

Diese Infoboxen können anzeigen:

- Uhrzeit und Datum
- Detaillierte Angaben zu Ihrem System

Sie können auch die Temperaturanzeige ändern, so dass entweder die aktuelle Temperatur oder die Solltemperatur angezeigt wird.

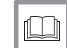

# Weitere Informationen siehe

[Einstellungen Hauptbildschirm, Seite 24](#page-23-0) [Anzeige der aktuellen Temperatur oder Solltemperatur, Seite 24](#page-23-0)

# <span id="page-11-0"></span>2.7 Auswahl Heizkreis

Falls Sie in Ihrem Heizungssystem mehrere Heizkreise haben, können Sie die Temperaturen in mehreren Kreisen regeln. Ein Heizkreis kann ein Raum oder zum Beispiel das Erdgeschoss oder die erste Etage sein. Die Heizkreise sind standardmäßig als CircA, CircB usw. gekennzeichnet. Sie können diese werksseitigen Bezeichnungen nach Belieben ändern. Sie können die Bezeichnungen am Smart TC° oder in der App ändern.

Die Verwendung mehrerer Heizkreise muss durch eine entsprechende Gerätekonfiguration unterstützt werden.

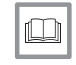

### Weitere Informationen siehe

[Ändern der Bezeichnung eines Heizkreises, Seite 26](#page-25-0) [Ändern der Temperaturen der Heizkreise, Seite 17](#page-16-0)

# 2.8 Näherungserkennung

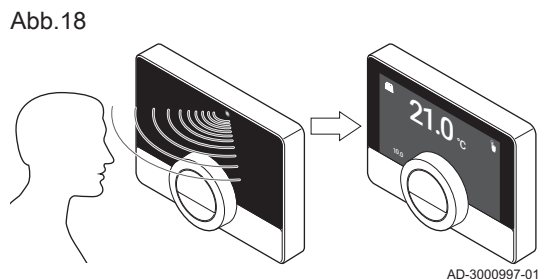

Der Hauptbildschirm des Bildschirms leuchtet (für 5 Sekunden), wenn der Näherungserkennungssensor erkennt, dass Sie vor dem Smart TC° stehen oder daran vorbeigehen. Sie können den Näherungserkennungssensor im Einstellungsmenü ausschalten.

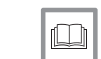

# Weitere Informationen siehe

[Näherungserkennungssensor, Seite 24](#page-23-0)

# <span id="page-12-0"></span>3 Allgemeine Verwendung

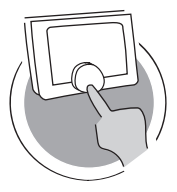

Dieses Kapitel unterstützt Sie bei der täglichen Nutzung des Raumgeräts. Hier finden Sie Anweisungen für die tägliche Verwendung, wie zum Beispiel Temperaturänderungen in verschiedenen Betriebsarten oder die Änderung der Regelung Betriebsart.

- Nächstes Kapitel: [Individuelle Anpassung, Seite 22](#page-21-0)
- Vorheriges Kapitel: [Einleitung, Seite 6](#page-5-0)
- Erstes Kapitel: [Menü der Anleitung, Seite 5](#page-4-0)

# 3.1 Schnelles Ändern des Betriebsart

Abb.19

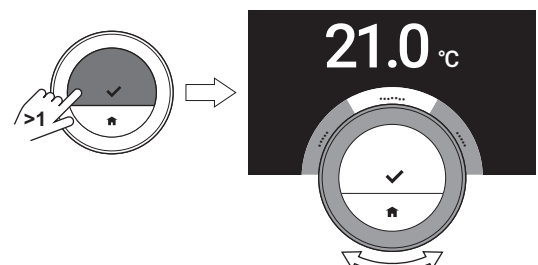

Über das Schnellzugriffmenü können Sie den Regelungsbetriebsart schnell ändern.

- 1. Drücken Sie lange auf die Auswahltaste, um das Schnellzugriffmenü aufzurufen.
- 2. Wählen Sie den gewünschten Betriebsart durch Drehen der Drehregler aus.
- 3. Drücken Sie zur Bestätigung Ihrer Wahl kurz auf die Auswahltaste.

Tab.5 Möglicher Betriebsart und Beschreibung

Konstant: Die Raumtemperatur lässt sich sofort über die Drehregler einstellen.

AD-3000990-01

AD-3001024-01

Frostschutz: Die Raumtemperatur ist auf die Frostschutztemperatur eingestellt.

Ferien: Die Raumtemperatur ist auf die Ferientemperatur eingestellt.

Kamin: Heizen Sie andere Räume im selben Kreis weiter, während eine zusätzliche Wärmequelle das Zimmer heizt, in dem sich der Smart TC° befindet.

Zeitprogramm: Die Raumtemperatur wird durch einen Zeitprogramm geregelt.<sup>(1)</sup>

Kurze Temp.: Die planmäßige Raumtemperatur wird für eine einstellbare Dauer geändert.

(1) Wenn mehrere Zeitprogramme aktiv sind, werden die Zeitprogramme 1 bis 3 angezeigt.

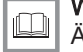

# Weitere Informationen siehe

Ändern der Temperatur im manuellen Betriebsart, Seite 13 [Ändern der Temperatur im programmierten Betriebsart, Seite 14](#page-13-0) [Kurzfristiges Ändern der Temperatur im programmierten Betriebs](#page-13-0)[art, Seite 14](#page-13-0) [Erste Option, Seite 18](#page-17-0) [Aktivieren des Kaminfunktion, Seite 20](#page-19-0) [Umschaltung in den Frostschutzbetrieb, Seite 20](#page-19-0)

# 3.2 Änderung der Raumtemperatur

Abb.20

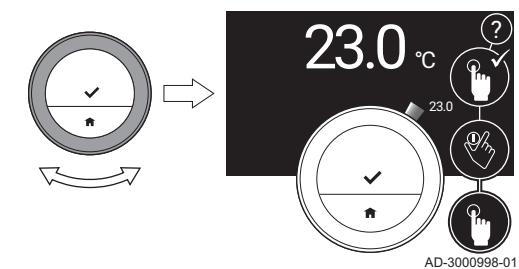

# 3.2.1 Ändern der Temperatur im manuellen Betriebsart

Im manuellen Betriebsart können Sie die Raumtemperatur leicht ändern.

- 1. Überprüfen Sie, dass sich der Smart TC° im manuellen Betriebsart befindet (siehe Symbol in der Ecke oben rechts auf dem Hauptbildschirm).
- 2. Drehen Sie zum Ändern der Temperatur die Drehregler.
- Während Sie die Drehregler drehen, wird die Solltemperatur mit dünnen Ziffern angezeigt. Nach ein paar Sekunden zeigt der Smart TC° wieder den Startbildschirm mit der aktuellen Temperatur (oder Solltemperatur) in fetten Ziffern an.

<span id="page-13-0"></span>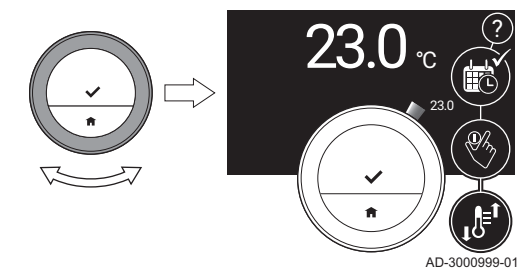

# Wichtig:

i.

?

Wenn sich der Smart TC° im manuellen Betriebsart befindet, wird die Raumtemperatur nur durch einen programmierten Ferienprogramm automatisch geändert.

# 3.2.2 Ändern der Temperatur im programmierten Betriebsart

Wenn sich der Smart TC° im programmierten Betriebsart befindet, können Sie die Temperatur vorübergehend ändern. Die eingestellte Temperatur gilt bis zum nächsten Schaltzeitpunkt im Zeitprogramm.

- 1. Überprüfen Sie, dass sich der Smart TC° im programmierten Betriebsart befindet (siehe Symbol in der Ecke oben rechts auf dem Hauptbildschirm).
- 2. Drehen Sie zum Ändern der Temperatur die Drehregler.
	- Während Sie die Drehregler drehen, wird die Solltemperatur mit dünnen Ziffern angezeigt. Nach ein paar Sekunden zeigt der Smart TC° wieder den Startbildschirm mit der aktuellen Temperatur (oder Solltemperatur) in fetten Ziffern an.

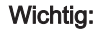

i.

Sie können die eingestellte Temperatur durch die Auswahl von Lösche kurze Temperaturänderung im Hauptmenü löschen.

# 3.2.3 Kurzfristiges Ändern der Temperatur im programmierten **Betriebsart**

Wenn sich der Smart TC° im programmierten Betriebsart befindet, können Sie die Temperatur für eine kurze, festgelegte Dauer ändern. Am Ende dieser Zeitdauer kehrt der Smart TC° zur planmäßigen Temperatur zurück.

Sie können die kurzfristige Temperaturänderung über das Hauptmenü oder das Schnellzugriffmenü einstellen.

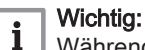

Während der eingestellten Dauer können Sie die Temperatur für die kurze Zeitdauer mit der Drehregler ändern.

# **Hauptmenü**

- 1. Rufen Sie das Hauptmenü auf.
- 2. Wählen Sie Kurze Temperaturänderung.
- 3. Bestätigen Sie die Auswahl.
- 4. Stellen Sie den Zeitraum ein.
- 5. Bestätigen Sie die Auswahl.
- 6. Ändern Sie die Temperatur mit der Drehregler.
- 7. Bestätigen Sie die Auswahl.

# **Schnellzugriffmenü**

- 1. Ändern Sie die Temperatur mit der Drehregler.
- 2. Drücken Sie lange auf die Auswahltaste, um das Schnellzugriffmenü aufzurufen.
- 3. Stellen Sie den Zeitraum ein.
- 4. Bestätigen Sie die Auswahl.

# 3.3 Erstellen eines Zeitprogramms zur Regelung der Raumtemperatur

Mit einem Zeitprogramm können Sie die Solltemperatur zu jedem gewünschten Zeitpunkt ändern. Sie können für jeden Wochentag einen anderen Zeitprogramm einstellen.

Sie können jeden Tagesprogramm entsprechend Ihren Präferenzen anpassen:

- Ändern Sie einen Schaltzeitpunkt.
- Wählen Sie eine andere Aktivität zwischen zwei Schaltzeitpunkten.
- Ändern Sie die Temperatur einer Aktivität.
- <span id="page-14-0"></span>Fügen Sie bis zu 6 Schaltzeitpunkte pro Tag hinzu.
- Entfernen Sie Schaltzeitpunkte bis zu einem Minimum von Null Schaltzeitpunkten (führt zu einer konstanten Temperatur über den ganzen Tag entsprechend der letzten Aktivität des vorhergehenden Tages).

Sie können bis zu drei Wochenpläne erstellen. Sie können zum Beispiel Zeitprogramme erstellen für:

- Eine Woche mit normalen Arbeitszeiten.
- Eine Woche, in der Sie vorwiegend zu Hause sind.
- Einen Winter- oder Sommerprogramm.

# 3.3.1 Änderung der Wochentage eines Zeitprogramms

Sie können die Temperaturintervalle für einen oder mehrere Wochentage eines Zeitprogramms ändern, hinzufügen oder löschen. So können Sie zum Beispiel die Temperatur in der Nacht und während Ihrer Abwesenheit senken. Sie können für jedes Intervall des Zeitprogramms den Schaltzeitpunkt und die Aktivität (welche die Temperatur bestimmt) einstellen.

- 1. Rufen Sie das Hauptmenü auf.
- 2. Wählen Sie Zeitprogramm ändern, Zeitprogramm Heizen anpassen oder Zeitprogramm Kühlen anpassen.

### Wichtig:  $\mathbf{i}$

Die Verfügbarkeit der Untermenüs ist von Ihrem Gerät abhängig.

- 3. Wenn die Funktion für mehrere Zeitprogramme aktiviert ist: Wählen Sie Zeitprogramm 1, Zeitprogramm 2 oder Zeitprogramm 3.
- 4. Wählen Sie den Tag/die Tage, den/die Sie programmieren möchten, und bestätigen Sie.

# Wichtig:

 $\mathbf i$ 

- Wenn Sie mehrere Tage auswählen, wird allen Tagen der gleiche Tagesprogramm zugewiesen.
- Der auf dem Bildschirm über dem Zeitprogramm angezeigte Hilfetext unterstützt Sie dabei, Änderungen vorzunehmen.
- 5. Bestätigen Sie den gewählten Tag/die gewählten Tage durch Drehen der Drehregler auf Fertig und Drücken der Auswahltaste.
- 6. Ändern, fügen Sie hinzu oder löschen Sie Aktivitäten und Schaltzeiten.

# Wichtig:

 $\mathbf{i}$ 

Durch kurzes Drücken auf die Home-Taste gelangen Sie einen Schritt zurück.

### Ändern einer Aktivität  $\blacksquare$

Die Temperatur eines Zeitintervalls im Tagesprogramm wird durch die ausgewählte Aktivität bestimmt. Durch Änderung der Aktivität wird eine andere Solltemperatur eingestellt.

### Wichtig: i

Wenn Sie eine Aktivität ändern, zeigt der Cursor an, was Sie gerade ändern.

- 1. Wählen Sie die Aktivität mit der Drehregler aus.
- 2. Bestätigen Sie die Auswahl.

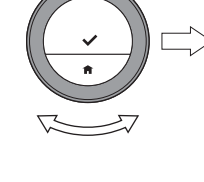

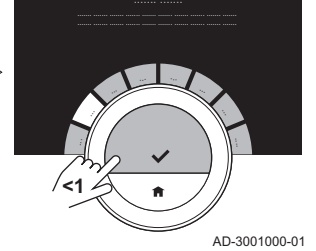

Abb.23

Abb.22

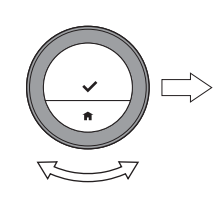

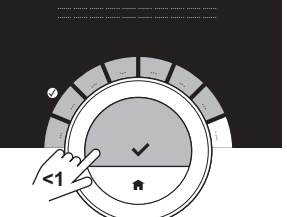

AD-3001001-01

<span id="page-15-0"></span>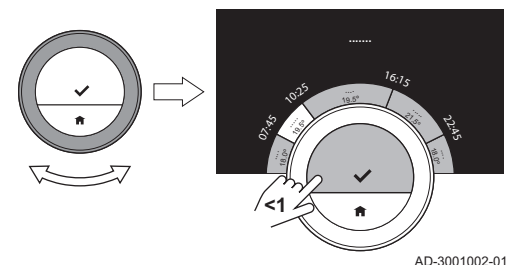

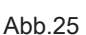

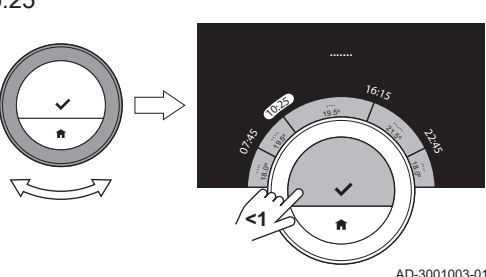

- 3. Wählen Sie eine andere Aktivität mit der Drehregler aus oder lassen Sie sie unverändert.
- 4. Bestätigen Sie die Auswahl.
- 5. Ändern Sie die Temperatur der Aktivität oder lassen Sie sie unverändert.

# Wichtig:

- Die Temperatur, die Sie für eine Aktivität einstellen ist für jeden Wochentag, an dem Sie diese Aktivität verwenden, die gleiche.
- Die Aktivität Benutzerdefiniert kann jedoch für jeden Wochentag eine andere Temperatur haben.
- 6. Bestätigen Sie die Auswahl.

# m

 $\mathbf{i}$ 

Weitere Informationen siehe [Ändern des Namens einer Aktivität, Seite 25](#page-24-0)

# Ändern einer Schaltzeit

Die Schaltzeit ist die Startzeit eines neuen Aktivitätsintervalls im Tagesprogramm.

## Wichtig: i

Wenn Sie eine Schaltzeit ändern, zeigt der Cursor an, was Sie gerade ändern.

- 1. Wählen Sie die Schaltzeit mit der Drehregler aus.
- 2. Bestätigen Sie die Auswahl.
- 3. Ändern Sie die Schaltzeit.
- 4. Bestätigen Sie die Auswahl.

### Hinzufügen oder Löschen von Aktivitäten und Schaltzeiten  $\blacksquare$

Sie können Aktivitätsintervalle zum Tagesprogramm hinzufügen oder löschen.

- 1. Um ein Intervall hinzuzufügen, wählen Sie eine Aktivität und halten Sie die Auswahltaste gedrückt.
	- $\Rightarrow$  Es wird ein neues Intervall mit der Start- und Endzeit des vorhandenen Aktivitätsintervalls angelegt.
- 2. Wiederholen Sie bei Bedarf Schritt 1, um weitere Intervalle hinzuzufügen.
- 3. Ändern Sie die Aktivität des neuen Intervalls/der neuen Intervalle.
- 4. Ändern Sie bei Bedarf die Schaltzeit des neuen Intervalls/der neuen Intervalle.
- 5. Um ein Intervall zu löschen, wählen Sie eine Schaltzeit und halten Sie die Auswahltaste gedrückt.
- 6. Wählen Sie mit der Drehregler Fertig, um den Tagesprogramm zu speichern.

# 3.3.2 Kopieren eines Wochentags aus einem Zeitprogramm

Um das Erstellen eines Zeitprogramms zu beschleunigen, können Sie den Zeitprogramm von einem Wochentag auf einen anderen übertragen.

1. Rufen Sie das Hauptmenü auf.

Abb.26

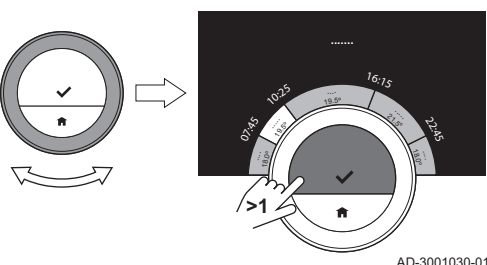

Abb.27

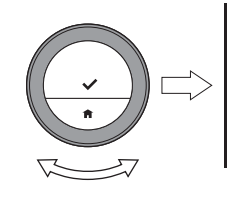

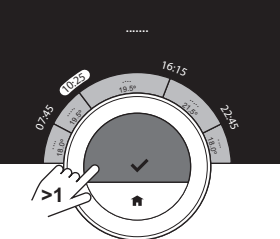

AD-3001031-01

<span id="page-16-0"></span>2. Wählen Sie Zeitprogramm ändern, Zeitprogramm Heizen anpassen oder Zeitprogramm Kühlen anpassen.

### Wichtig:  $\mathbf i$

Die Verfügbarkeit der Untermenüs ist von Ihrem Gerät abhängig.

- 3. Wenn die Funktion für mehrere Zeitprogramme aktiviert ist: Wählen Sie Zeitprogramm 1, Zeitprogramm 2 oder Zeitprogramm 3.
- 4. Wählen Sie den Wochentag aus, den Sie kopieren möchten.
- 5. Bestätigen Sie den gewählten Tag/die gewählten Tage durch Drehen der Drehregler auf Fertig und Drücken der Auswahltaste. Der Tagesprogramm ist geöffnet.
- 6. Wählen Sie mit der Drehregler Kopieren.
- 7. Bestätigen Sie die Auswahl.
- Der Wochenprogramm ist geöffnet.
- 8. Wählen Sie den Wochentag/die Wochentage aus, für den/die der Tagesprogramm kopiert werden soll.
- 9. Bestätigen Sie den gewählten Tag/die gewählten Tage durch Drehen der Drehregler auf Fertig und Drücken der Auswahltaste.
	- Der Tagesprogramm wird auf den gewählten Tag/die gewählten Tage übertragen.

# 3.3.3 Auswählen eines anderen Zeitprogramms

Ihr Wochenprogramm kann von Woche zu Woche unterschiedlich sein. Der Smart TC° bietet Ihnen die Möglichkeit, drei Zeitpläne zu programmieren. Sie können einstellen, welcher Zeitprogramm aktiv ist. Zunächst müssen Sie die Verwendung mehrerer Zeitpläne einschalten.

- 1. Rufen Sie das Hauptmenü auf.
- 2. Wählen Sie Einstellungen.
- 3. Wählen Sie Aktivieren Sie mehrere Zeitprogramme .
- 4. Rufen Sie das Hauptmenü auf.
- 5. Wählen Sie Wählen Sie das aktive Zeitprogramm .
- 6. Wählen Sie Zeitprogramm 1, Zeitprogramm 2 oder Zeitprogramm 3.
- 7. Bestätigen Sie die Auswahl. Der gewählte Zeitprogramm wird aktiv. Dies wird durch das Symbol in der Ecke oben rechts auf dem Hauptbildschirm angezeigt.

# 3.4 Ändern der Temperaturen der Heizkreise

Falls Sie in Ihrem Heizungssystem mehrere Heizkreise haben, können Sie die Temperatur in mehreren Kreisen regeln.

- 1. Rufen Sie das Hauptmenü auf.
- 2. Wählen Sie Heizkreisauswahl.
- $\Rightarrow$  Die verfügbaren Heizkreise werden angezeigt.
- 3. Wählen Sie einen Kreis aus.
- 4. Bestätigen Sie die Auswahl.
	- Auf dem Hauptbildschirm wird das Symbol des ausgewählten Kreises angezeigt.
- 5. Ändern Sie die Temperatur mit der Drehregler.
- 6. Bestätigen Sie die Auswahl.
- 7. Wiederholen Sie bei Bedarf die Schritte, um die Temperatur eines anderen Kreises zu ändern.

# 3.5 Nachfüllen Ihrer Anlage

Wenn Ihre Anlage mit einer automatischen Nachfülleinheit ausgestattet ist, können Sie Ihre Anlage über den Smart TC° nachfüllen.

Sobald der Wasserdruck zu niedrig wird, erscheint auf dem Hauptbildschirm die Warnung Wasserdruck niedrig.

- 1. Drücken Sie die Home-Taste.
	- Die Meldung Drücken Sie OK um die Befüllung zu starten. wird angezeigt.

2. Wählen Sie OK, um zu bestätigen, dass das Gerät mit dem Nachfüllen der Anlage beginnen kann.

### Wichtig:  $\mathbf{i}$

- Das Nachfüllen wird automatisch beendet, wenn der maximale Wasserdruckt erreicht ist.
	- Wenn das Nachfüllen zu lange dauert, wird es beendet und eins Fehlermeldung angezeigt.
- 3. Wählen Sie Abbruch, um das Nachfüllen zu beenden, bevor der maximale Wasserdruck erreicht ist.

# <span id="page-17-0"></span>3.6 In den Urlaub fahren

Wenn Sie für längere Zeit abwesend sind, können Sie die Raumtemperatur senken, um Energie zu sparen. Die Temperatur des Ferienprogramms überschreibt die im manuellen oder programmierten Betriebsart eingestellte(n) Temperatur(en).

Je nach Ihrer Geräte- und/oder Interface-Einstellung kann das Ferienprogramm unterschiedlich sein. Es gibt zwei Optionen:

# 3.6.1 Erste Option

- 1. Rufen Sie das Hauptmenü auf.
- 2. Wählen Sie Eingabe Ferienprogramm.
- 3. Wählen Sie mit der Drehregler die Option Ferienprogramm Ein.
- 4. Bestätigen Sie die Auswahl.

### Wichtig:  $\mathbf{i}$

- Durch kurzes Drücken auf die Home-Taste gelangen Sie einen Schritt zurück.
- Durch kurzes Drücken der Auswahltaste gelangen Sie einen Schritt weiter.

5. Ändern Sie mit der Drehregler den Startmonat der Ferienprogramm.

Abb.29

Abb.28

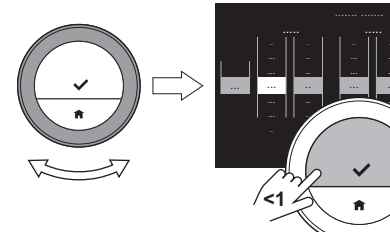

6. Bestätigen Sie die Auswahl. 7. Ändern Sie mit der Drehregler den Starttag der Ferienprogramm. 8. Bestätigen Sie die Auswahl. .. 8.0°C 8.5°C 9.0°C 9.5°C 10.0°C 10.5°C

AD-3001036-01

7.5°C 8.0°C 8.5°C 9.0°C 9.5°C 10.0°C 10.5°C

Abb.30

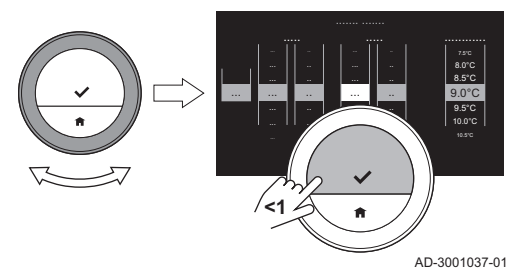

- 9. Ändern Sie mit der Drehregler den Endmonat der Ferienprogramm.
- 10. Bestätigen Sie die Auswahl.
- 11. Ändern Sie mit der Drehregler den Endtag der Ferienprogramm.
- 12. Bestätigen Sie die Auswahl.

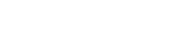

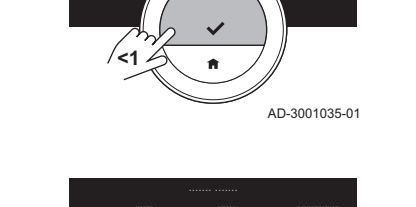

... ...

..

<span id="page-18-0"></span>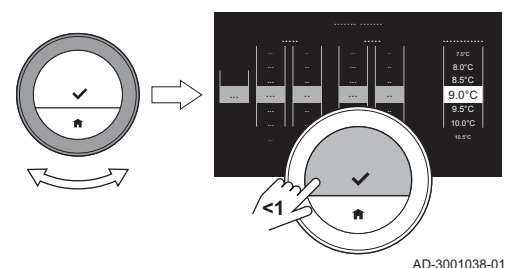

- 13. Ändern Sie mit der Drehregler die Raumtemperatur für die Ferienprogramm.
- 14. Bestätigen Sie die Auswahl.
	- Die Ferienprogramm ist eingestellt und wenn die Ferienprogramm beginnt, wird das Feriensymbol wird auf dem Startbildschirm in der Ecke oben rechts angezeigt.

# Wichtig:

 $\mathbf{i}$ 

- Das Ferienprogramm kann auch für jede andere Plattform, für die Ihr System ausgestattet ist, wie z. B. Kühlung, eingestellt werden.
- Sie können das Ferienprogramm auch über das Schnellzugriffmenü einstellen.

Wenn Sie die Ferienprogramm vor dem programmierten Enddatum abbrechen möchten, stellen Sie die Option Eingabe Ferienprogramm auf Aus.

# 3.6.2 Zweite Option

- 1. Rufen Sie das Hauptmenü auf.
- 2. Wählen Sie Eingabe Ferienprogramm.
- 3. Wählen Sie mit der Drehregler die Option Ferienprogramm Ein.
- 4. Bestätigen Sie die Auswahl.

# Wichtig:

i

- Durch kurzes Drücken auf die Home-Taste gelangen Sie einen Schritt zurück.
- Durch kurzes Drücken der Auswahltaste gelangen Sie einen Schritt weiter.
- 5. Wählen Sie mit der Auswahltaste oder der Home-Taste das Start.
	- Ändern Sie mit der Drehregler den Startmonat der Ferienprogramm.
	- Bestätigen Sie die Auswahl.
	- Ändern Sie mit der Drehregler den Starttag der Ferienprogramm.
	- Bestätigen Sie die Auswahl.
	- Ändern Sie mit der Drehregler die Stunde für den Start der Ferienprogramm.
	- Bestätigen Sie die Auswahl.
	- Ändern Sie mit der Drehregler die Minute für den Start der Ferienprogramm.
	- Bestätigen Sie die Auswahl.
- 6. Wählen Sie mit der Auswahltaste oder der Home-Taste das Ende.
	- Ändern Sie mit der Drehregler den Endmonat der Ferienprogramm.
	- Bestätigen Sie die Auswahl.
	- Ändern Sie mit der Drehregler den Endtag der Ferienprogramm.
	- Bestätigen Sie die Auswahl.
	- Ändern Sie mit der Drehregler die Stunde für das Ende der Ferienprogramm.
	- Bestätigen Sie die Auswahl.
	- Ändern Sie mit der Drehregler die Minute für das Ende der Ferienprogramm.
	- Bestätigen Sie die Auswahl.

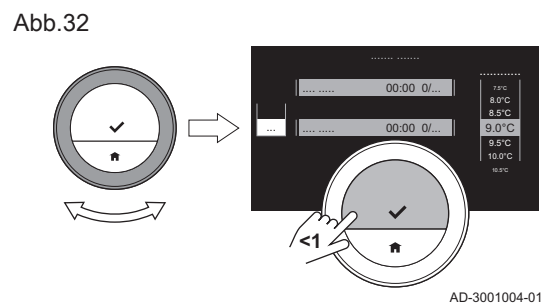

Abb.33

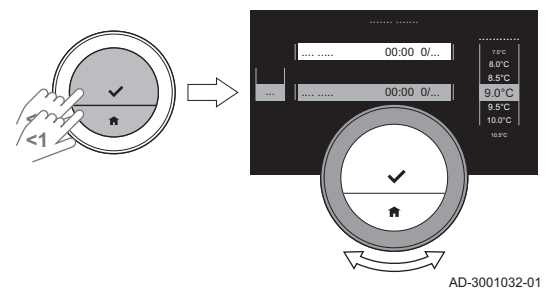

Abb.34

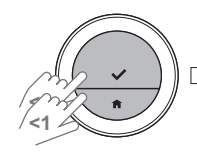

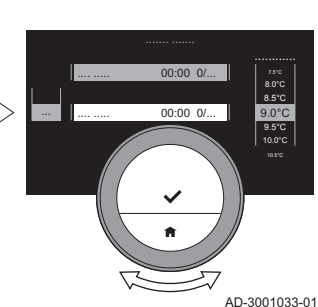

<span id="page-19-0"></span>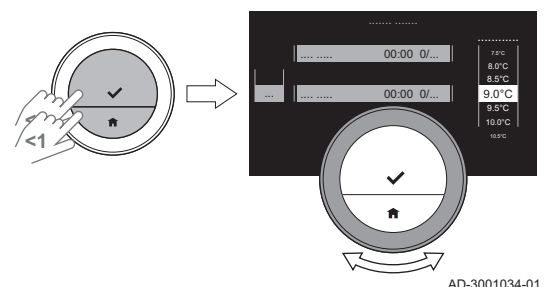

- 7. Wählen Sie mit der Auswahltaste oder der Home-Taste die Temperatur.
- 8. Ändern Sie mit der Drehregler die Raumtemperatur für die Ferienprogramm.
- 9. Bestätigen Sie die Auswahl.
- Die Ferienprogramm ist eingestellt und wenn die Ferienprogramm beginnt, wird das Feriensymbol wird auf dem Startbildschirm in der Ecke oben rechts angezeigt.

# Wichtig:

 $\mathbf{i}$ 

- Das Ferienprogramm kann auch für jede andere Plattform, für die Ihr System ausgestattet ist, wie z. B. Kühlung, eingestellt werden.
- Sie können das Ferienprogramm auch über das Schnellzugriffmenü einstellen.

Wenn Sie die Ferienprogramm vor dem programmierten Enddatum abbrechen möchten, stellen Sie die Option Eingabe Ferienprogramm auf Aus.

# 3.7 Aktivieren des Kaminfunktion

Im Kaminfunktion können Sie andere Zimmer durch Ihr System geregelt weiter beheizen, während eine andere Heizquelle das Zimmer heizt, in dem sich der Smart TC° befindet. Zum Beispiel kann ein brennendes Feuer in Ihrem Kamin oder eine große Personenzahl das Zimmer so stark erwärmen, dass das Gerät das Beheizen aller Zimmer stoppt.

### Wichtig: i

Aktivieren Sie den Kaminfunktion, bevor die andere Wärmequelle beginnt, Wärme zu produzieren.

- 1. Rufen Sie das Hauptmenü auf.
- 2. Wählen Sie Aktiviere Kaminfunktion.
- 3. Bestätigen Sie die Auswahl.
	- Auf dem Hauptbildschirm erscheint in der Ecke oben rechts das Fremdwärme-Symbol.

# Wichtig:

i

Sie können den Kaminfunktion durch Auswählen von Kaminfunktion deaktiviert im Hauptmenü ausschalten.

# 3.8 Umschaltung in den Frostschutzbetrieb

Wenn Sie im Winter längere Zeit nicht zu Hause sind, sollten Sie den Frostschutzbetrieb für die Heizungsanlage und die Warmwasserproduktion aktivieren. Das Heizungssystem hält die Temperatur gerade hoch genug, um Frostschäden zu verhindern und so maximale Energie zu sparen.

# Vorsicht!

In unbeheizten Räumen kann es dennoch zu Frost kommen. Öffnen Sie die Heizkörper und Heizkreise der Heizungsanlage, um Frost zu vermeiden.

- 1. Rufen Sie das Hauptmenü auf.
- 2. Wählen Sie Aktiviere Frostschutzbetrieb.
- 3. Bestätigen Sie die Auswahl.
	- Der Frostschutzbetrieb ist eingeschaltet und in der Ecke oben rechts auf dem Hauptbildschirm wird das Frostschutzsymbol angezeigt.

# Wichtig:

 $\mathbf i$ 

- Zum Ausschalten des Frostschutzbetrieb wählen Sie Konstanttemperatur aktivieren oder Zeitprogramm aktivieren, in beiden Fällen wird der Frostschutzbetrieb ausgeschaltet.
- Im Frostschutzbetrieb können Sie die Haupttemperatur nicht ändern. Wenn Sie es dennoch versuchen, erscheint eine Meldung.

Um zum Beispiel im Sommer Energie zu sparen, können Sie die Heizungsfunktion der Anlage ausschalten.

Wenn die Heizung ausgeschaltet ist, stellt die Anlage weiterhin Warmwasser bereit (je nach Konfiguration Ihres Systems).

- 1. Rufen Sie das Hauptmenü auf.
- 2. Wählen Sie Betriebsart.
- 3. Wählen Sie AUS aus, um die Heizungsfunktion auszuschalten und bestätigen Sie.
- 4. Wählen Sie AN aus, um die Heizungsfunktion einzuschalten und bestätigen Sie.

# <span id="page-20-0"></span>3.10 Umschalten in den Betriebsart kühlen

Wenn Ihre Anlage über eine Kühleinheit verfügt, können Sie den Betriebsart kühlen über den Smart TC° einschalten.

Wenn die Kühlung eingeschaltet ist, stellt die Anlage weiterhin Warmwasser bereit (je nach Konfiguration Ihres Systems).

- 1. Rufen Sie das Hauptmenü auf.
- 2. Wählen Sie Betriebsart.
- 3. Wählen Sie KÜHLEN, um in den Betriebsart kühlen umzuschalten.

# 3.11 Umschalten in den Automatikbetrieb

Wenn Ihre Anlage über eine Kühleinheit und einen Außenfühler verfügt, können Sie den Automatikbetrieb über den Smart TC° einschalten.

Im Automatikbetrieb kann der Smart TC° die Innentemperaturen durch Einschalten der Heiz- und/oder Kühlfunktion der Anlage automatisch anpassen. Das Umschalten zwischen Heizen und/oder Kühlen hängt von dem eingestellten Schaltdifferenz ab.

- 1. Rufen Sie das Hauptmenü auf.
- 2. Wählen Sie Betriebsart.
- 3. Wählen Sie AUTO, um in den Automatikbetrieb umzuschalten.

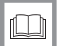

Weitere Informationen siehe

[Automatikbetrieb, Seite 30](#page-29-0)

# <span id="page-21-0"></span>4 Individuelle Anpassung

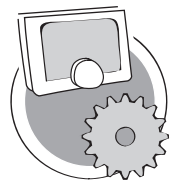

Dieses Kapitel unterstützt Sie bei der individuellen Anpassung des Raumgeräts.

- **EXA** Nächstes Kapitel: [Meldungen und Daten, Seite 31](#page-30-0)
- Vorheriges Kapitel: [Allgemeine Verwendung, Seite 13](#page-12-0)
- Erstes Kapitel: [Menü der Anleitung, Seite 5](#page-4-0)

# 4.1 Trinkwassereinstellungen

### Wichtig:  $\mathbf i$

AD-3001025-01

- Die Trinkwassereinstellungen können nur bei Kombigeräten geändert werden. Ein Gerät, dass Warmwasser für Zentralheizung und Trinkwarmwasser produzieren kann.
- Dieser Menüpunkt ist bei Geräten mit An-/Aus-Regelung nicht verfügbar.

# 4.1.1 Ändern der Warmwassertemperatur

Wenn Sie die Höchsttemperatur des Warmwassers ändern möchten, müssen Sie den Warmwasser-Sollwert ändern.

- 1. Rufen Sie das Hauptmenü auf.
- 2. Wählen Sie Trinkwasser.
- 3. Wählen Sie die Option Trinkwasser-Sollwert .
- 4. Ändern Sie mit der Drehregler die Warmwassertemperatur.
- 5. Bestätigen Sie die Auswahl.

# 4.1.2 Einstellen des Warmwasser-Komfortbetriebsart

Wenn Sie sofort warmes Wasser benötigen, wenn Sie den Warmwasserhahn aufdrehen, können Sie die Komfort-Einstellung auswählen. Das Gerät hält das Leitungswasser ständig warm, auch wenn Sie die Wasserhähne nicht benutzen.

- 1. Rufen Sie das Hauptmenü auf.
- 2. Wählen Sie Trinkwasser.
- 3. Wählen Sie das Untermenü Permanent Komfort aktivieren.
- 4. Bestätigen Sie die Auswahl.

# 4.1.3 Einstellen des reduzierten (Energiespar-) Warmwasserbetriebsart

Wenn Sie Energie sparen möchten, können Sie das Gerät in den Warmwasser-Reduziert-betrieb (eco) stellen. Das Gerät beginnt das Wasser erst zu erwärmen, wenn Sie den Warmwasserhahn aufdrehen. In diesem Fall dauert es etwas länger, bis das Leitungswasser die Maximaltemperatur erreicht.

Der Reduziert-betrieb (eco) kann kontinuierlich oder zu programmierten Zeiten aktiviert sein.

- 1. Rufen Sie das Hauptmenü auf.
- 2. Wählen Sie Trinkwasser.
- 3. Wählen Sie das Untermenü Permanent Reduziert (Eco) aktivieren, um den Reduziert-betrieb (eco) permanent zu aktivieren.
- 4. Wählen Sie das Untermenü Zeitprogramm aktivieren, um den Reduziert-betrieb (eco) zu programmierten Zeiten zu aktivieren.
- 5. Bestätigen Sie die Auswahl.

# 4.1.4 Ändern des Trinkwasserzeitprogramms

Im Trinkwasserzeitprogramm können Sie einstellen, zu welchen Zeiten das Gerät Warmwasser im Komfortbetrieb oder im reduzierten Betrieb bereitstellen soll. Im Komfortbetrieb ist das Warmwasser sofort verfügbar, im <span id="page-22-0"></span>reduzierten Betrieb müssen Sie kurz warten. Sie können den Komfortbetrieb für Zeiträume einstellen, in denen Sie sofort warmes Wasser benötigen (z. B. zum Duschen oder Baden) und den reduzierten Betrieb für Zeiträume, in denen Sie nicht sofort warmes Wasser benötigen, um Energie zu sparen.

- 1. Rufen Sie das Hauptmenü auf.
- 2. Wählen Sie Trinkwasser.
- 3. Wählen Sie das Untermenü Ändern Sie das Trinkwasser Zeitprogramm.
- 4. Wählen Sie den Tag/die Tage, den/die Sie programmieren möchten, und bestätigen Sie.

### Wichtig:  $\mathbf{i}$

- Wenn Sie mehrere Tage auswählen, wird allen Tagen der gleiche Tagesprogramm zugewiesen.
	- Der auf dem Bildschirm über dem Zeitprogramm angezeigte Hilfetext unterstützt Sie dabei, Änderungen vorzunehmen.
- 5. Bestätigen Sie den gewählten Tag/die gewählten Tage durch Drehen der Drehregler auf Fertig und Drücken der Auswahltaste.
- 6. Erstellen Sie den Tagesprogramm mit den Schaltzeiten und Trinkwassereinstellungen (Komfort oder reduziert).
- 7. Bestätigen Sie die Auswahl.
- 8. Übertragen Sie den Zeitprogramm bei Bedarf auf andere Wochentage.

# Wichtig:

i

Sie können den Trinkwasserzeitprogramm auf gleiche Weise wie die Zeitprogramm für die Heizung ändern.

# Weitere Informationen siehe

[Erstellen eines Zeitprogramms zur Regelung der Raumtempera](#page-13-0)[tur, Seite 14](#page-13-0)

# 4.2 Smart TC° Einstellungen

# 4.2.1 Einstellen von Zeit und Datum

Wenn Sie den Smart TC° zum ersten Mal einschalten, gelangen Sie automatisch in das entsprechende Menü zur Einstellung von Uhrzeit und Datum.

Während des normalen Betriebs des Smart TC° können Sie Uhrzeit und Datum jederzeit ändern, indem Sie dieses Menü aufrufen.

- 1. Rufen Sie das Hauptmenü auf.
- 2. Wählen Sie Einstellungen.
- 3. Wählen Sie das Untermenü Einstellungen Datum/Uhrzeit.
- 4. Wählen Sie Datum/Uhrzeit.
- 5. Ändern Sie die aktuelle Datums- und Zeiteinstellung.
- 6. Bestätigen Sie die Einstellungen.

### Wichtig: i

- Wenn der Smart TC° mit dem Internet verbunden ist, wird automatisch die aktuelle Uhrzeit der Zeitzone für das eingestellte Land eingestellt.
- Wenn die Stromversorgung des Geräts länger als 2 Minuten unterbrochen wurde, müssen Sie Uhrzeit und Datum erneut einstellen, wenn der Smart TC° nicht mit dem Internet verbunden ist.

# 4.2.2 Einstellen von Land und Sprache

Sie können das Land und die Sprache für die Bildschirmtexte auswählen. Wenn Sie den Smart TC° zum ersten Mal einschalten, gelangen Sie auto-

7694622 - v.01 - 27122017 23

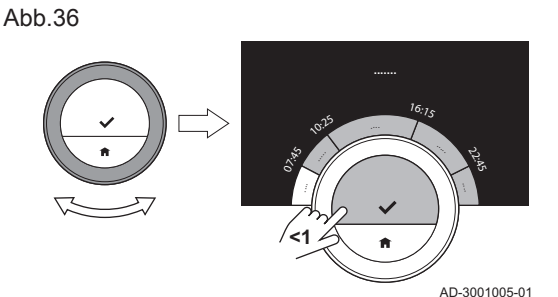

<span id="page-23-0"></span>matisch in das entsprechende Menü zur Einstellung von Land und Sprache.

Während des normalen Betriebs des Smart TC° können Sie Land und Sprache jederzeit ändern, indem Sie dieses Menü aufrufen.

- 1. Rufen Sie das Hauptmenü auf.
- 2. Wählen Sie Einstellungen.
- 3. Wählen Sie das Untermenü Land und Sprache.
- 4. Wählen Sie Ihr Land und Ihre Sprache aus.
- 5. Bestätigen Sie Ihre Einstellungen.

# Wichtig:

i

Der Smart TC° verwendet das eingestellte Land zur Berechnung der aktuellen Zeitzone, wenn er mit dem Internet verbunden ist.

# 4.2.3 Einstellungen Hauptbildschirm

Sie können auf dem Hauptbildschirm zwei Infoboxen hinzufügen, eine links und eine rechts von der Drehregler.

- 1. Rufen Sie das Hauptmenü auf.
- 2. Wählen Sie Einstellungen.
- 3. Wählen Sie das Untermenü Startbildschirm-Einstellungen.
- 4. Wählen Sie mit der Drehregler die linke Informationsbox.
- 5. Wählen Sie eine der Optionen.
- 6. Bestätigen Sie die Auswahl.
- 7. Wählen Sie mit der Drehregler die rechte Informationsbox.
- 8. Wählen Sie eine der Optionen.
- 9. Bestätigen Sie die Auswahl.

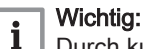

Durch kurzes Drücken auf die Home-Taste gelangen Sie einen Schritt zurück.

# 4.2.4 Näherungserkennungssensor

Der Smart TC° verfügt über einen Sensor zur Näherungserkennung. Wenn Sie vorbeigehen oder sich dem Smart TC° nähern, leuchtet der Hauptbildschirm des Bildschirms für 5 Sekunden. Diese Funktion ist standardmäßig eingeschaltet.

Sie können die Näherungserkennung ausschalten.

- 1. Rufen Sie das Hauptmenü auf.
- 2. Wählen Sie Einstellungen.
- 3. Wählen Sie das Untermenü Näherungssensor.
- 4. Wählen Sie Aus.
- 5. Bestätigen Sie die Auswahl.

# Wichtig:

 $\mathbf i$ 

- Wenn der Näherungserkennungssensor ausgeschaltet ist, müssen Sie eine Taste drücken oder die Drehregler drehen, um das Bildschirm zu aktivieren. Der Hauptbildschirm des Bildschirms leuchtet für 30 Sekunden.
- Stellen Sie Näherungssensor auf Ein, um den Näherungserkennungssensor wieder einzuschalten.

# 4.2.5 Anzeige der aktuellen Temperatur oder Solltemperatur

Standardmäßig zeigt der Smart TC° die aktuelle Temperatur in großen Ziffern an. Die Solltemperatur steht in kleinen Ziffern neben der Temperaturskala.

Sie können die Temperaturanzeige ändern, so dass die Solltemperatur groß und die aktuelle Temperatur klein angezeigt werden.

- 1. Rufen Sie das Hauptmenü auf.
- 2. Wählen Sie Einstellungen.

Abb.38

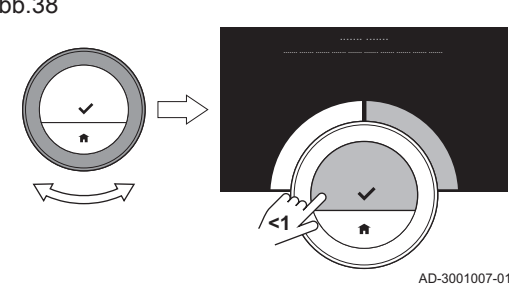

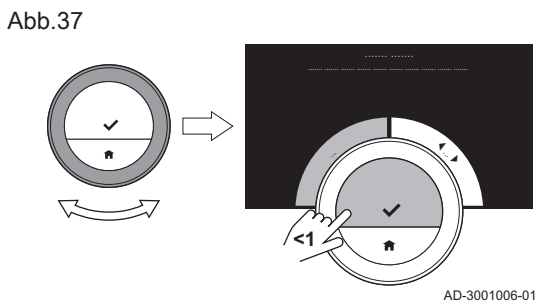

<span id="page-24-0"></span>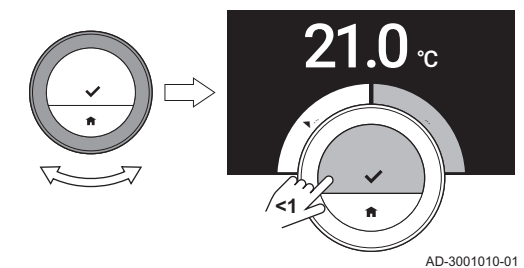

- 3. Wählen Sie das Untermenü Anzeige der Aktuellen- oder Soll-Temperatur .
- 4. Wählen Sie Aktuelle Raumtemperatur oder Raumsolltemperatur .
- 5. Bestätigen Sie die Auswahl.

Diese Einstellung ist dauerhaft, bis Sie diese Einstellung wieder ändern oder den Smart TC° auf Werkseinstellung zurücksetzen.

# Wichtig:

 $\mathbf{i}$ 

Die Anweisungen in dieser Anleitung beziehen sich auf die standardmäßige Einstellung mit der aktuellen Temperatur. Wenn Sie die Temperaturanzeige ändern, hat dies Auswirkungen auf die angeführten Anweisungen.

# 4.2.6 Kindersicherung

Der Smart TC° verfügt über eine Kindersicherung, die eingeschaltet werden kann, um zu verhindern, dass Kinder Einstellungen, wie die Raumtemperatur, ändern.

# Aktivieren der Kindersicherung

- 1. Rufen Sie das Hauptmenü auf.
- 2. Wählen Sie Einstellungen.
- 3. Wählen Sie Kindersicherung aktivieren und bestätigen Sie.
	- Auf dem Bildschirm erscheint die Meldung Kindersicherung aktiviert. Der Bildschirm ist gesperrt, wenn das Bildschirm des Smart TC° in den Stand-by-Betriebsart schaltet.
- 4. Um das Bildschirm wieder zu aktivieren, drücken Sie kurz auf eine Taste oder drehen Sie die Drehregler.
	- ⇒ Auf dem Bildschirm erscheint die Meldung **Bildschirm gesperrt**.
- 5. Drücken Sie die Auswahltaste länger als 5 Sekunden, um den Bildschirm zu entsperren.

Auf dem Bildschirm erscheint die Meldung Bildschirm entsperrt. Der Smart TC° kann nun bedient werden.

# Wichtig:

 $\mathbf i$ 

Die Kindersicherung kann auch eingesetzt werden, um in öffentlichen Gebäuden unerwünschten Zugriff auf den Smart TC° zu verhindern.

# Deaktivieren der Kindersicherung

- 1. Drücken Sie die Auswahltaste länger als 5 Sekunden, um den Bildschirm zu entsperren.
	- ⇒ Auf dem Bildschirm erscheint die Meldung Bildschirm entsperrt.
- 2. Rufen Sie das Hauptmenü auf.
- 3. Wählen Sie Einstellungen.
- 4. Wählen Sie Kindersicherung deaktivieren und bestätigen Sie. Auf dem Bildschirm erscheint die Meldung Kindersicherung deaktiviert. Der Bildschirm ist dauerhaft entsperrt.

# 4.2.7 Ändern des Namens einer Aktivität

Sie können die Namen der Aktivitäten für die Zeitprogramm ändern. Die standardmäßigen Aktivitätsnamen sind Schlafen, Zuhause, Abwesend, Morgens, Abends und Benutzerdefiniert.

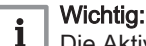

- Die Aktivität Benutzerdefiniert kann für jeden Wochentag auf eine andere Temperatur eingestellt werden.
- 1. Rufen Sie das Hauptmenü auf.
- 2. Wählen Sie Einstellungen.
- 3. Wählen Sie das Untermenü Aktivitätsnamen ändern.
- 4. Wählen Sie den Namen aus, den Sie ändern möchten.

<span id="page-25-0"></span>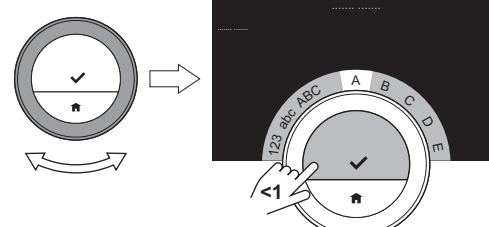

AD-3001008-01

AD-3001009-01

ü ß Varias !@#

# Abb.41

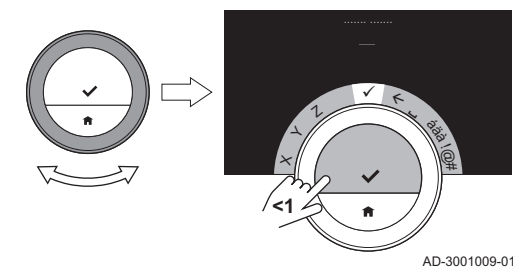

5. Ändern Sie den Namen:

- Löschen Sie die Buchstaben mit der Rücktaste  $\leftarrow$  im Buchstabenauswahlmenü.
- Zum Einfügen einer Leerstelle wählen Sie im Buchstabenauswahlmenü $\blacksquare$
- Wählen Sie die Buchstaben für die neue Bezeichnung und bestätigen Sie.
- 6. Wählen Sie mit der Drehregler im Buchstabenauswahlmenü ↓ und drücken Sie die Auswahltaste, um die neue Bezeichnung zu speichern.

# 4.2.8 Ändern der Bezeichnung eines Heizkreises

Sie können die Bezeichnungen des Heizkreises/der Heizkreise Ihres Heizungssystems ändern.

- 1. Rufen Sie das Hauptmenü auf.
- 2. Wählen Sie Einstellungen.
- 3. Wählen Sie das Untermenü ändernZone friendly Name.
- 4. Wählen Sie die Heizkreisbezeichnung, die Sie ändern möchten.
- 5. Ändern Sie die Bezeichnung:
	- Löschen Sie die Buchstaben mit der Rücktaste  $\leftarrow$  im Buchstabenauswahlmenü.
	- Zum Einfügen einer Leerstelle wählen Sie im Buchstabenauswahlmenü $\Box$
	- Wählen Sie die Buchstaben für die neue Bezeichnung und bestätigen Sie.
- 6. Wählen Sie mit der Drehregler im Buchstabenauswahlmenü ↓ und drücken Sie die Auswahltaste, um die neue Bezeichnung zu speichern.

# 4.2.9 Ändern der Anzeigeeinstellungen

Sie können die Bildschirmhelligkeit und das Klick-ton der Drehregler ändern.

### $\blacksquare$ Ändern der Bildschirmhelligkeit

Sie können die Helligkeit des Bildschirms ändern. Die Helligkeit kann auf einen beliebigen Wert zwischen 10% und 100% eingestellt werden.

- 1. Rufen Sie das Hauptmenü auf.
- 2. Wählen Sie Einstellungen.
- 3. Wählen Sie das Untermenü Display-Helligkeit.
- 4. Wählen Sie mit der Drehregler ein Helligkeitslevel zwischen 10% und 100%.
- 5. Bestätigen Sie die Einstellung.

Abb.42

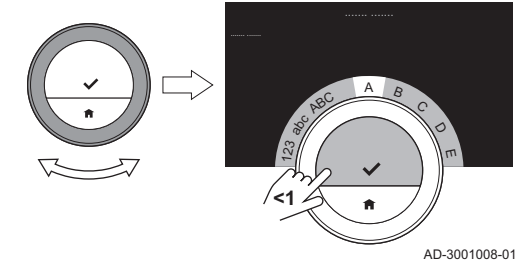

Abb.43

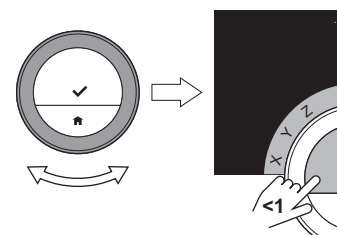

# Ein-/Ausschalten des Klicktons

Wenn Sie die Drehregler drehen, macht der Smart TC° bei jedem Wechsel ein Klickton. Sie können dieses Klickton ausschalten (oder wieder einschalten).

- 1. Rufen Sie das Hauptmenü auf.
- 2. Wählen Sie Einstellungen.
- 3. Wählen Sie das Untermenü Klick Ton.
- 4. Wählen Sie Aus oder Ein.
- 5. Bestätigen Sie Ihre Einstellung.

# <span id="page-26-0"></span>4.3 Smart TC° Verbindungen (mit WLAN (WiFi) und App)

Der Smart TC° kann mit einem Mobilgerät bedient werden. Sie benötigen ein WLAN (WiFi)-Netzwerk und ein Mobilgerät mit Apple iOS, Android oder Windows, um die Verbindung herzustellen.

# 4.3.1 Herstellen der WLAN (WiFi)-Verbindung

Um den Smart TC° mit Ihrem Mobilgerät verbinden zu können, müssen Sie den Smart TC° zunächst mit Ihrem WLAN (WiFi)-Netzwerk verbinden.

Wenn Sie den Smart TC° zum ersten Mal einschalten, gelangen Sie automatisch in das entsprechende Menü zur Verbindung mit Ihrem WLAN (Wi-Fi)-Netzwerk. Bevor Sie Ihre WLAN (WiFi)-Verbindung einrichten können, müssen Sie den Geschäftsbedingungen zustimmen.

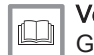

Verweis:

[Geschäftsbedingungen, Seite 40](#page-39-0)

Während des normalen Betriebs des Smart TC° können Sie Ihr WLAN (WiFi)-Netzwerk jederzeit ändern oder die Verbindung erneut herstellen.

- 1. Rufen Sie das Hauptmenü auf.
	- 2. Wählen Sie Einstellungen.
	- 3. Wählen Sie das Untermenü WLAN (WIFI).
	- 4. Stimmen Sie den Geschäftsbedingungen zu.
	- 5. Wählen Sie aus der Liste der verfügbaren Netzwerke Ihr WLAN (Wi-Fi)-Netzwerk aus.
	- 6. Geben Sie das Passwort mithilfe der Drehregler ein und bestätigen Sie mit der Auswahltaste.
	- 7. Wählen Sie mit der Drehregler im Buchstabenauswahlmenü ↓ und drücken Sie die Auswahltaste, um das Passwort zu speichern.
		- Der Smart TC° ist jetzt mit dem WLAN (WiFi)-Netzwerk verbunden.

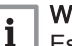

## Wichtig:

Es ist möglich, eine Verbindung zu einem unsichtbaren WLAN (WiFi)-Netzwerk herzustellen, wenn Ihnen Name und Passwort bekannt sind. Sie können Namen und Passwort durch die Auswahl von Weitere ... aus der Liste eingeben.

# 4.3.2 Herunterladen der App

Sie können die Smart TC° App auf Ihrem Mobilgerät installieren. Dies ermöglicht Ihnen die Bedienung des Smart TC°, wenn Sie in einem anderen Zimmer oder nicht zu Hause sind.

- 1. Laden Sie die kostenlose App im App Store, bei Google Play oder im Microsoft Store herunter. Siehe Informationen auf der Smart TC° **Box.**
- 2. Starten Sie die App und befolgen Sie die Anweisungen auf Ihrem Mobilgerät, bis die App zur Eingabe eines Registrierungscodes vom Smart TC° auffordert.

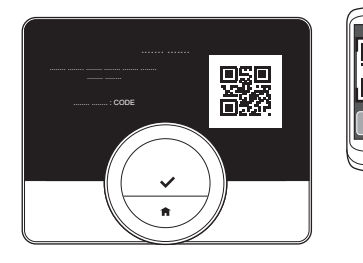

<span id="page-27-0"></span>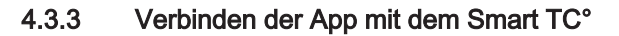

Wenn Sie den Smart TC° zum ersten Mal einschalten, gelangen Sie automatisch in das entsprechende Menü zur Registrierung Ihres Mobilgeräts. Für die Paarung benötigen Sie ein Konto mit Ihrer E-Mailadresse.

Während des normalen Betriebs des Smart TC° können Sie die App jederzeit erneut mit dem Smart TC° verbinden, indem Sie das Registrierungsmenü aufrufen.

- 1. Öffnen Sie die Smart TC° App und richten Sie im Einstellungsmenü ein Konto ein.
	- Wenn Sie ein neues Konto einrichten, erhalten Sie eine E-Mail für die Bestätigung.
- 2. Lesen Sie die E-Mail.
	- Falls die E-Mail nicht in Ihrem Posteingang ankommt, prüfen Sie Ihren Spam-Ordner.
- 3. Bestätigen Sie Ihr Konto über die Webseite.
- 4. Rufen Sie das Hauptmenü des Smart TC° auf.
- 5. Wählen Sie Einstellungen.
- 6. Wählen Sie das Untermenü Registrieren eines Telefons oder Tablets.
	- Am Smart TC° werden ein Registrierungscode und ein QR-Code angezeigt.
- 7. Geben Sie den Registrierungscode auf Ihrem Mobilgerät ein oder scannen Sie den QR-Code.
- 8. Schließen Sie den Registrierungsvorgang ab.

# 4.3.4 Registrieren eines Fachhandwerkerzugangs

Wenn Sie möchten, dass Ihr Fachhandwerkern Änderungen vornimmt, können Sie den Fachhandwerkern zum Einloggen in Ihr Gerät autorisieren.

- 1. Rufen Sie das Hauptmenü auf.
- 2. Wählen Sie Einstellungen.
- 3. Wählen Sie das Untermenü Registrieren eines Fachhandwerker-Zugriffs.
- 4. Bestätigen Sie den Fachhandwerkerzugang. Dadurch erhält Ihr Fachhandwerkern Zugang für bis zu 72 Stunden.

# 4.4 Erweiterte Einstellungen

# 4.4.1 Zurücksetzen auf Werkseinstellungen

Sie können die meisten Einstellungen des Smart TC° gleichzeitig auf ihre Werkseinstellung zurücksetzen.

### Wichtig:  $\mathbf{i}$

AD-3001011-01

**CODE...**

**SCAN**

- Alle Verbindungseinstellungen für die Kommunikation werden ebenfalls gelöscht!
- Zeitprogramm, Regelbetriebsart und Ferienprogramm werden nicht zurückgesetzt.
- 1. Rufen Sie das Hauptmenü auf.
- 2. Wählen Sie Einstellungen.
- 3. Wählen Sie das Untermenü Auf Standardeinstellungen zurücksetzen.
- 4. Wählen Sie Zurücksetzen.

28 7694622 - v.01 - 27122017

Abb.44

<span id="page-28-0"></span>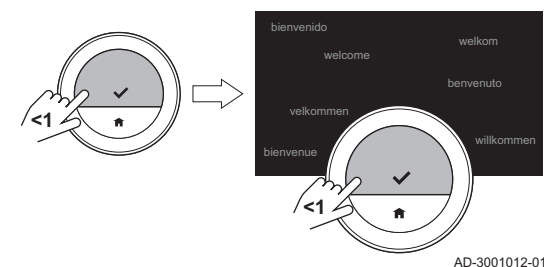

- 5. Bestätigen Sie die Auswahl.
	- $\Rightarrow$  Auf dem Bildschirm wird "Willkommen" in allen Sprachen angezeigt.
- 6. Drücken Sie die Auswahltaste, um fortzufahren.
	- $\Rightarrow$  Der Inbetriebname beginnt.

Weitere Informationen siehe [Inbetriebname, Seite 36](#page-35-0)

# 4.4.2 Prüfen auf Software-Updates

Wenn Ihr Smart TC° mit einem WLAN (WiFi), dem Internet und dem Server verbunden ist, wird die Software automatisch aktualisiert. Der Softwareversion kann manuell überprüft werden:

- 1. Rufen Sie das Hauptmenü auf.
- 2. Wählen Sie Einstellungen.
- 3. Wählen Sie das Untermenü Auf Software-Updates prüfen. Auf dem Bildschirm wird der Softwareversion angezeigt.

# 4.4.3 Temperaturkalibrierung

Sie können die Temperatur manuell kalibrieren, wenn der Smart TC° eine Temperatur anzeigt, die nicht mit der aktuellen Raumtemperatur übereinstimmt. Dieser Vorgang sollte normalerweise nicht erforderlich sein.

- 1. Warten Sie nach der Installation des Smart TC° mindestens 30 Minuten.
- 2. Messen Sie die aktuelle Raumtemperatur.
- 3. Rufen Sie das Hauptmenü auf.
- 4. Wählen Sie Einstellungen.
- 5. Wählen Sie das Untermenü Temperaturkalibrierung.
	- ⇒ Die vom Smart TC° gemessene Temperatur wird als Temperatur gemessen angezeigt.
- 6. Wenn die angegebene Temperatur mit der von Ihnen gemessenen Temperatur nicht übereinstimmt, können Sie die Temperatur im Feld Diese Temperatur abgleichen auf ändern.
- 7. Bestätigen Sie die Änderung.
	- Die Kalibrierung ist beendet.

### Wichtig:  $\mathbf{i}$

- Die neue Verschiebung wird auf den gesamten Temperaturbereich angewendet.
- Die Anwendung der neuen Verschiebung auf die Aktuelle Raumtemperatur benötigt etwas Zeit.

# 4.4.4 Vorheizen

Sie können das Vorheizen je nach Ihren Heiz- oder Kühlpräferenzen einoder ausschalten.

### Wichtig: i

- Bei Vorheizen Ein beginnt das Aufwärmen des Raums vor der geplanten Zeit.
- Bei Vorheizen Aus beginnt das Aufwärmen des Raums zur geplanten Zeit.
- 1. Rufen Sie das Hauptmenü auf.
- 2. Wählen Sie Einstellungen.
- 3. Wählen Sie das Untermenü Vorheizen.
- 4. Wählen Sie Aus und bestätigen Sie, um das Vorheizen auszuschalten.

<span id="page-29-0"></span>5. Wählen Sie Ein und bestätigen Sie, um das Vorheizen einzuschalten.

### Wichtig:  $\mathbf{i}$

Sie können die Dauer für das Vorheizen einstellen.

- Rufen Sie das Hauptmenü auf.
- Wählen Sie Technische Informationen.
- Wählen Sie das Untermenü Fachmann Einstellungen.
- Wählen Sie Vorheizzeit.
- Stellen Sie den Zeitraum ein.
- Bestätigen Sie die Auswahl.

### Wichtig:  $i$

Wenn das Vorheizen Aus und wieder Ein geschaltet wird, wird die Einstellung für die Vorheizzeit auf die standardmäßige Dauer geändert. Bitte stellen Sie die Dauer für das Vorheizen erneut ein.

# 4.4.5 Automatikbetrieb

Sie können den eingestellten Schaltdifferenz entsprechend Ihren Heizoder Kühlpräferenzen ändern.

- 1. Rufen Sie das Hauptmenü auf.
- 2. Wählen Sie Einstellungen.
- 3. Wählen Sie das Untermenü RedRoomTempCool Zone.
- 4. Ändern Sie mit der Drehregler den Schaltdifferenz.

# <span id="page-30-0"></span>5 Meldungen und Daten

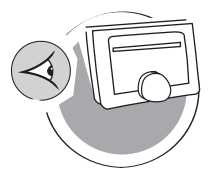

AD-3001026-01

Dieses Kapitel unterstützt Sie beim Aufrufen von Informationen und Daten zu Raumgerät und System.

- Nächstes Kapitel: [Installation, Seite 34](#page-33-0)
- Vorheriges Kapitel: [Individuelle Anpassung, Seite 22](#page-21-0)
- Erstes Kapitel: [Menü der Anleitung, Seite 5](#page-4-0)

# 5.1 Außentemperatur

Wenn ein Außentemperaturfühler angeschlossen ist, können Sie die Außentemperatur ablesen.

- 1. Rufen Sie das Hauptmenü auf.
- 2. Wählen Sie Außentemperatur.
- 3. Bestätigen Sie die Auswahl.
	- Der Smart TC° zeigt nun die aktuelle Außentemperatur an.

# 5.2 Energieverbrauch

Der Smart TC° kann die für Heizung und Warmwasserproduktion verbrauchte Energie seit Inbetriebnahme des Geräts anzeigen.

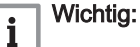

- Dieser Menüpunkt ist nur für Kombigeräte verfügbar. Ein Gerät, dass Warmwasser für Zentralheizung und Trinkwarmwasser produzieren kann.
- Dieser Menüpunkt ist bei Geräten mit An-/Aus-Regelung nicht verfügbar.
- 1. Rufen Sie das Hauptmenü auf.
- 2. Wählen Sie Energieverbrauch.
- 3. Bestätigen Sie die Auswahl.
	- Der Smart TC° zeigt nun den aktuellen Energieverbrauch an.

# 5.3 Kontaktdaten Fachhandwerkern

Der Smart TC° kann zur Erleichterung der Kontaktaufnahme Name und Telefonnummer des Fachhandwerkerns anzeigen.

- 1. Rufen Sie das Hauptmenü auf.
- 2. Wählen Sie Kontaktdaten Fachhandwerker.
	- Der Smart TC° zeigt nun die Kontaktdaten Ihres Fachhandwerkerns an.

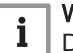

# Wichtig:

Die Kontaktdaten des Fachhandwerkerns können in der App auf Ihrem Mobilgerät geändert werden.

# 5.4 Gerätedaten

Der Smart TC° kann einige Gerätedaten Ihres Heizsystems anzeigen. Wenn Ihr Gerät diese Funktion unterstützt, können Sie den Wasserdruck und die Wassertemperatur ablesen.

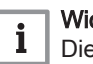

# Wichtig:

Dieser Menüpunkt ist bei Geräten mit An-/Aus-Regelung nicht verfügbar.

- 1. Rufen Sie das Hauptmenü auf.
- 2. Wählen Sie Wärmeerzeuger.
- 3. Wählen Sie das Untermenü Wasserdruck oder Aktuelle Wärmeerzeugertemperatur.
	- Der Smart TC° zeigt nun die Gerätedaten an.

# <span id="page-31-0"></span>5.5 Technische Information

Der Smart TC° kann viele vordefinierte Eigenschaften und Parameter anzeigen.

- 1. Rufen Sie das Hauptmenü auf.
- 2. Wählen Sie Technische Informationen.
- 3. Bestätigen Sie die Auswahl.

Der Smart TC° zeigt jetzt an:

Tab.6 Geräteinformationen

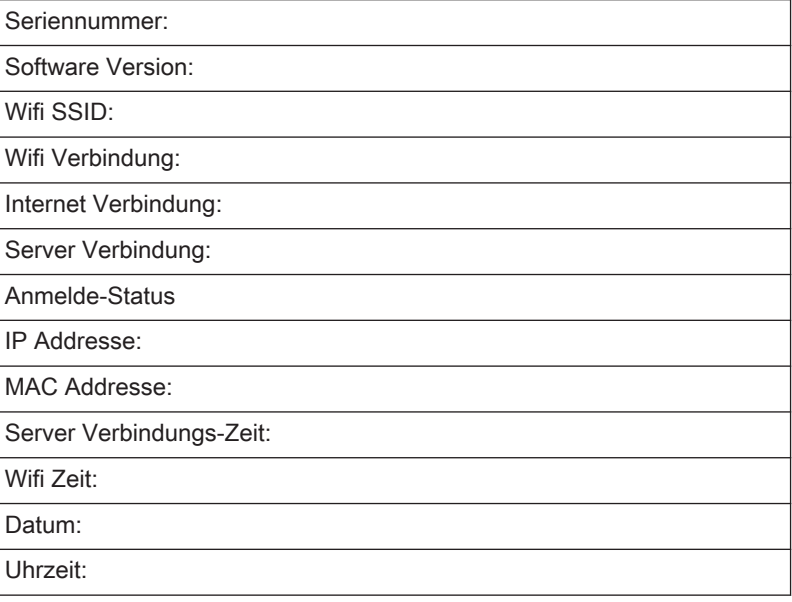

# Tab.7 Anlageninformationen

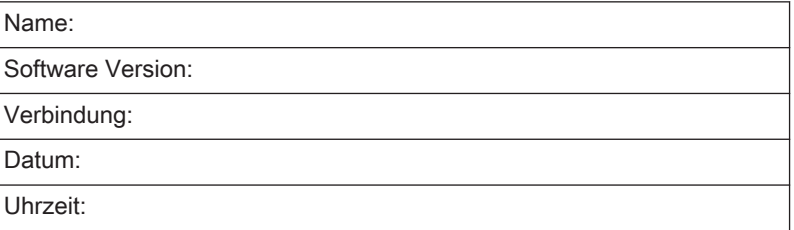

# Tab.8 Erweiterte Parameter

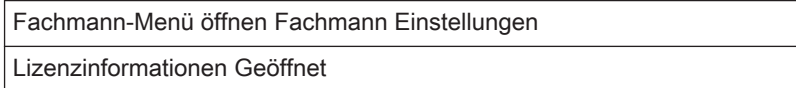

# 5.6 Übersicht der Fehlermeldungen

Sie können vom Hauptmenü aus die Liste der Fehlermeldungen öffnen, um eine Übersicht aller Fehlermeldungen zu erhalten.

- 1. Rufen Sie das Hauptmenü auf.
- 2. Wählen Sie Fehler.
- 3. Bestätigen Sie die Auswahl.
	- Die Liste der Fehlermeldungen wird angezeigt.

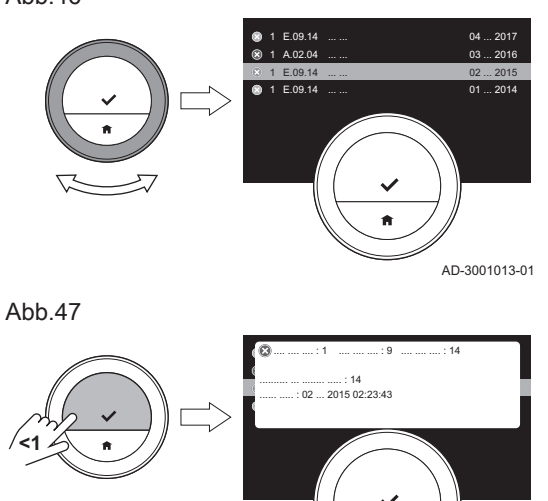

AD-3001014-01

Wichtig:  $\mathbf{i}$ 

Die Liste enthält die vollständige Fehlermeldungshistorie. Die meisten Fehlermeldungen sind bereits behoben. Es kann immer nur eine Fehlermeldung aktiv sein.

4. Scrollen Sie mithilfe der Drehregler durch die Liste.

- 5. Wählen Sie die aktive Fehlermeldung aus und drücken Sie die Auswahltaste für weitere Einzelheiten.
- 6. Wenn Sie das Problem selbst nicht lösen können: Notieren Sie den Fehlercode und wenden Sie sich an Ihren Fachhandwerkern.

# <span id="page-33-0"></span>6 Installation

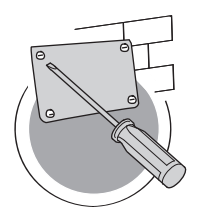

Dieses Kapitel unterstützt Sie bei der Installation und Inbetriebnahme des Raumgeräts.

- Nächstes Kapitel: [Störungsbehebung, Seite 38](#page-37-0)
- Vorheriges Kapitel: [Meldungen und Daten, Seite 31](#page-30-0)
- Erstes Kapitel: [Menü der Anleitung, Seite 5](#page-4-0) ⚠

AD-3001027-01

# 6.1 Systemübersicht

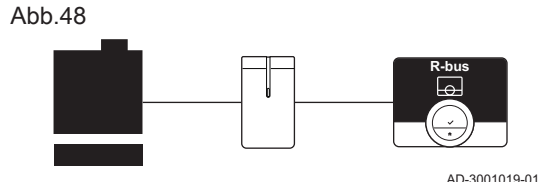

# 6.1.1 Systeme mit Interface

Der Smart TC° kann mit drei Arten von Geräten verbunden werden (abhängig von dem Kommunikationsprotokoll):

- An-/Aus-Regelung
- OpenTherm-Protokoll
- BSB-Protokoll

Das Kommunikationsprotokoll ist von dem in Ihrem System verwendeten Gerätetyp abhängig. Wenden Sie sich an Ihren Fachhandwerkern für technische Einzelheiten zu Ihrem Gerät und Informationen, wie der Smart TC° mit dem Gerät anzuschließen ist. Sie können den Smart TC° selbst anschließen oder Ihren Fachhandwerkern um Unterstützung bitten.

Es sind Geräte mit integriertem Interface erhältlich. Der Smart TC° kann

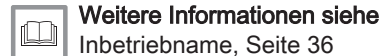

# [Inbetriebname, Seite 36](#page-35-0)

# 6.1.2 System ohne Interface

direkt mit dem Gerät verbunden werden.

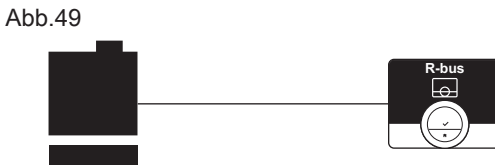

# ſO

AD-3001020-01

## Informationen zu den verfügbaren Geräten finden Sie auf der Webseite des Herstellers.

Montageanleitung

Verweis:

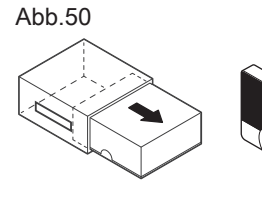

6.2 Lieferumfang

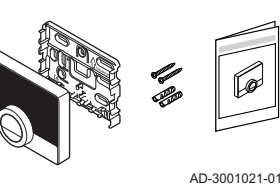

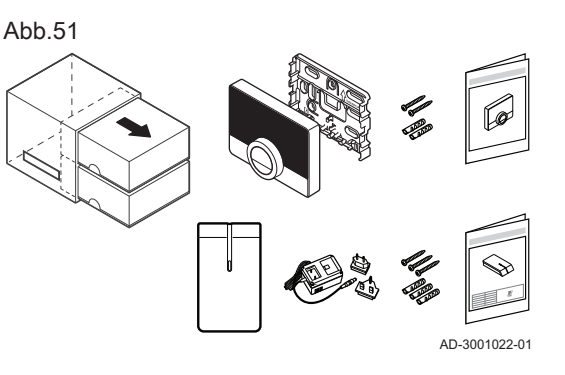

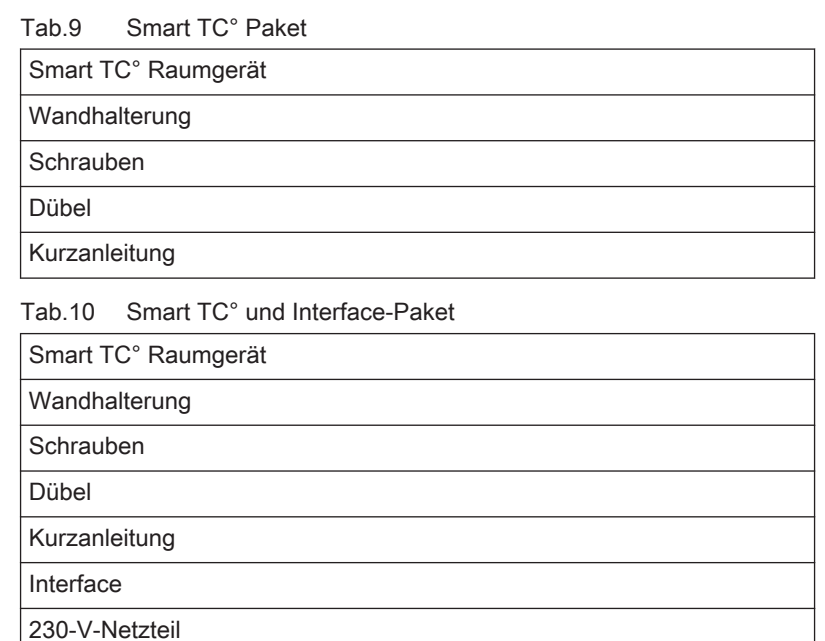

# <span id="page-34-0"></span>6.3 Vorbereitung

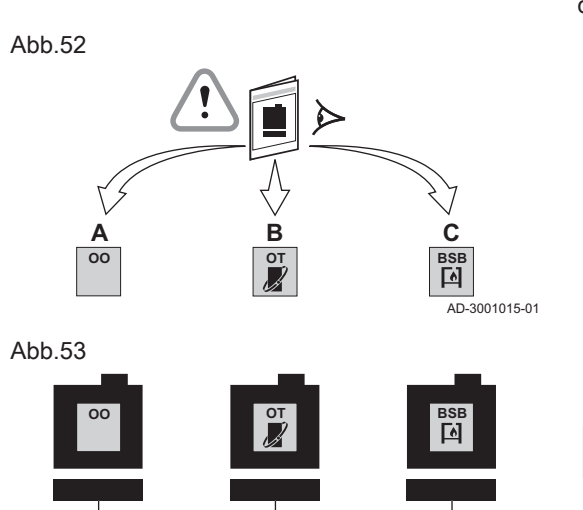

**16**

**R-bus**

Sie müssen prüfen, welches Interface für die Kommunikation zwischen dem Smart TC° und Ihrem Gerät erforderlich ist.

1. Sehen Sie in der Dokumentation nach, welches Kommunikationsprotokoll für die Steuerung Ihres Geräts verwendet wird: Tab.11 Kommunikationsprotokoll

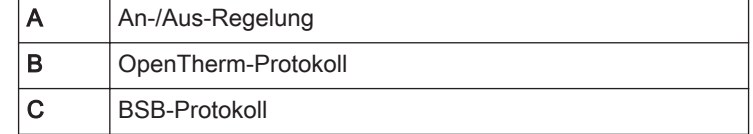

2. Bestimmen Sie anhand der Grafik, welches Interface zu dem Kommunikationsprotokoll Ihres Geräts passt: Interface 16 oder 17

# Wichtig:

 $\mathbf{i}$ 

Wenn Ihr Gerät das R-Bus-Kommunikationsprotokoll unterstützt, benötigen Sie kein Interface.

6.4 Einrichten des Interfaces

**16**

**R-bus**

 $\overline{O}$  3001016-01

**17**

**R-bus**

# Warnung!

Die Installation muss von einer qualifizierten Fachkraft vorgenommen werden.

1. Das Gerät ausschalten.

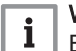

# Wichtig:

Befolgen Sie die Dokumentation des Geräts.

2. Richten Sie das Interface entsprechend den Anweisungen in der Dokumentation des Interfaces ein.

# <span id="page-35-0"></span>6.5 Aufstellungsort des Smart TC°

# Abb.54

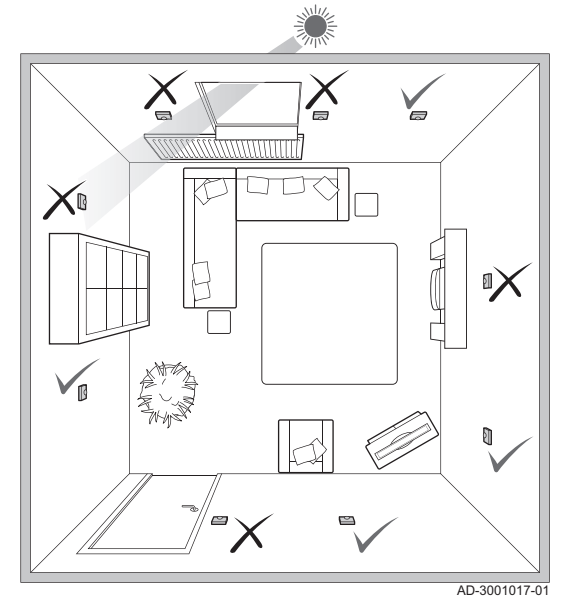

Wählen Sie den richtigen Aufstellungsort für den Smart TC°.

- 1. Wählen Sie das Zimmer, in dem Sie die meiste Zeit verbringen.
- 2. Wählen Sie eine geeignete Stelle an der Wand:
	- Fern von Wärmequellen (Kamin, Heizkörper, Licht, Kerzen, direkter Sonneneinstrahlung, usw.)
	- Fern von Zugluft
- 3. Überprüfen Sie, dass der Abstand zwischen dem Smart TC° und dem Gerät oder Interface nicht mehr als 50 Meter (maximale Kabellänge) beträgt.

# 6.6 Anbringen des Smart TC°

Das Anbringen des Smart TC° ist in der mit dem Smart TC° gelieferten Schnellstartanleitung beschrieben.

- 1. Befestigen Sie die Halterung entsprechend den Anweisungen in der Schnellstartanleitung an der Wand.
- 2. Setzen Sie den Smart TC° entsprechend den Anweisungen in der Schnellstartanleitung in die Halterung ein.

# 6.7 Inbetriebname

Wenn der Smart TC° an die Stromversorgung angeschlossen ist, erscheint innerhalb von einer Minute der Willkommensbildschirm. Der Smart TC° führt Sie durch den Inbetriebname.

- 1. Stellen Sie Land und Sprache ein.
- 2. Stellen Sie Datum und Uhrzeit ein.
- 3. Stimmen Sie den Geschäftsbedingungen zu.

### Wichtig:  $\mathbf{i}$

Sie können die rechtlichen Geschäftsbedingungen an dieser Stelle auch ablehnen, um den Inbetriebname zu beenden. Das Einrichten Ihrer WLAN (WiFi)- und App-Verbindung kann auch zu einem späteren Zeitpunkt erfolgen.

# Verweis:

[Geschäftsbedingungen, Seite 40](#page-39-0)

- 4. Stellen Sie eine WLAN (WiFi)-Verbindung her.
- 5. Laden Sie die App herunter.
- 6. Paaren Sie Ihr Mobilgerät mit dem Smart TC°.

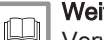

 $\Box$ 

# Weitere Informationen siehe

[Verwendung des Smart TC°, Seite 7](#page-6-0) [Einstellen von Zeit und Datum, Seite 23](#page-22-0) [Einstellen von Land und Sprache, Seite 23](#page-22-0) [Smart TC° Verbindungen \(mit WLAN \(WiFi\) und App\), Seite 27](#page-26-0) <span id="page-36-0"></span>Es sind Softwareupdates für Ihren Smart TC° verfügbar. Zum Updaten der Software benötigt der Smart TC° eine bestehende Verbindung mit:

- WLAN (WiFi)
- dem Internet
- dem Server

Wenn alle Verbindungen hergestellt sind, aktualisiert der Smart TC° die Software automatisch.

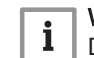

Wichtig:

Das erste Softwareupdate ist nach einem Tag verfügbar.

Der Softwareversion kann auch manuell überprüft werden.

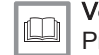

Verweis: [Prüfen auf Software-Updates, Seite 29](#page-28-0)

Jedes Mal wenn die Software erfolgreich aktualisiert wurde:

- Startet der Smart TC° neu.
- Erscheint auf dem Startbildschirm eine Meldung.

# <span id="page-37-0"></span>7 Störungsbehebung

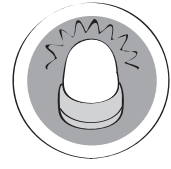

Dieses Kapitel unterstützt Sie im Falle eines Problems mit dem Raumgerät. Auf dem Startbildschirm wird eine Fehlermeldung angezeigt.

- Nächstes Kapitel: [Anhang, Seite 40](#page-39-0)
- Vorheriges Kapitel: [Installation, Seite 34](#page-33-0) ∉

⋒

 $\square$ 

AD-3001028-01

Erstes Kapitel: [Menü der Anleitung, Seite 5](#page-4-0)

# 7.1 Fehlermeldungen

Im Falle einer Störung wird auf dem Bildschirm des Smart TC° eine Fehlermeldung angezeigt.

- 1. Drücken Sie die Auswahltaste, um weitere Einzelheiten zu dem Fehler zu erhalten.
	- Das Fehlersymbol wird so lange am Bildschirm angezeigt, bis der Fehler behoben wurde.
- 2. Öffnen Sie die Liste der Fehlermeldungen für weitere Einzelheiten zu dem aktiven Fehler.
- 3. Beheben Sie das Problem/die Probleme.

[Übersicht der Fehlermeldungen, Seite 32](#page-31-0)

Weitere Informationen siehe

- 4. Setzen Sie den Fehler am Gerät zurück. Weitere Informationen siehe Anleitung des Geräts.
	- Das Fehlersymbol verschwindet vom Startbildschirm.

# 7.2 Sonstige Probleme oder Fragen

Wenn Probleme oder Fragen zu bestimmten Situationen auftreten, sehen Sie bitte in der untenstehenden Tabelle nach, bevor Sie Ihren Fachhandwerkern um Hilfe bitten.

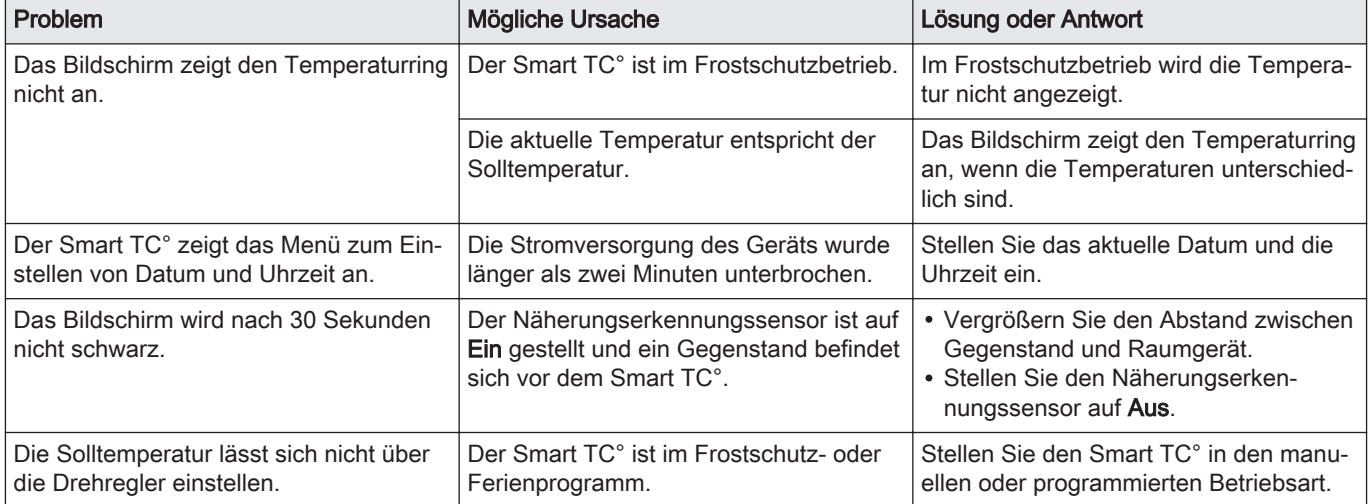

# Tab.12 Probleme und Lösungen

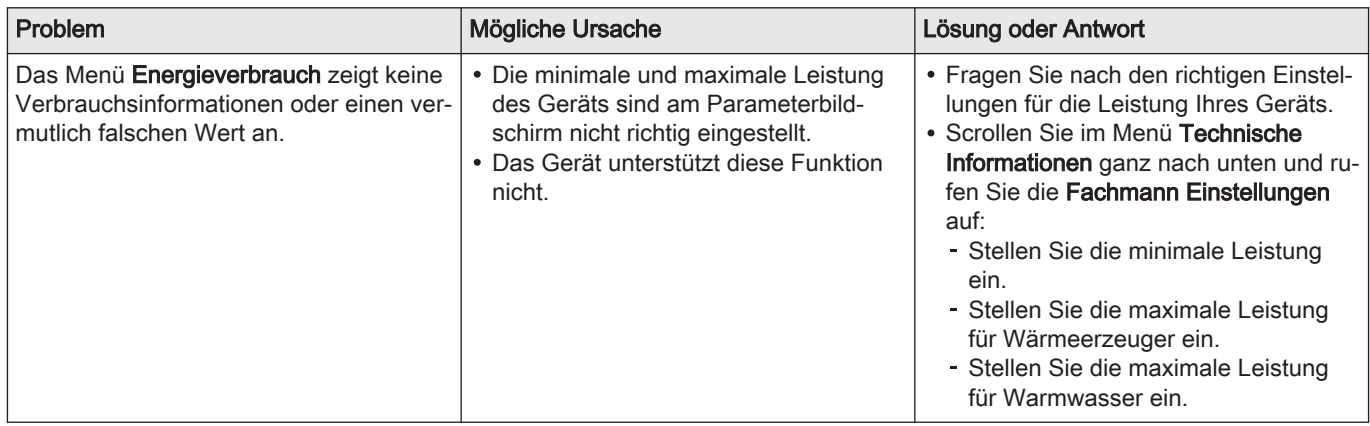

# <span id="page-39-0"></span>8 Anhang

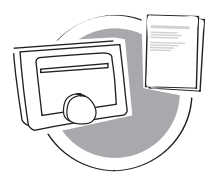

In diesem Kapitel finden Sie weitere technische Informationen über den Raumgerät.

- $\triangleq$  Vorheriges Kapitel: [Störungsbehebung, Seite 38](#page-37-0)
	- Erstes Kapitel: [Menü der Anleitung, Seite 5](#page-4-0)  ∆

AD-3001029-01

# 8.1 Geschäftsbedingungen

Die rechtlichen Geschäftsbedingungen sind für die WLAN (WiFi)-Verbindung und die Verwendung der Smart TC° App. Bevor Sie Ihre WLAN (Wi-Fi)- und App-Verbindung einrichten können, müssen Sie den Geschäftsbedingungen zustimmen.

Die Geschäftsbedingungen können nicht am Smart TC° eingesehen werden. Sie haben zwei Möglichkeiten, sie einzusehen:

- Besuchen Sie die Webseite des Herstellers.
- Öffnen Sie die Smart TC° App auf Ihrem Mobilgerät.

Bestätigen Sie die Geschäftsbedingungen, nachdem Sie sie gelesen und akzeptiert haben.

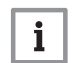

# Wichtig:

Sie müssen den Geschäftsbedingungen nur einmal zustimmen, es sei denn Sie setzen den Smart TC° auf die Werkseinstellungen zurück.

Sie können die Geschäftsbedingungen ablehnen, wenn eine WLAN (Wi-Fi)-Verbindung nicht möglich oder unerwünscht ist.

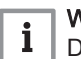

Wichtig:

Die Software des Smart TC° wird dann nicht aktualisiert.

# 8.2 Entsorgung

Abb.55

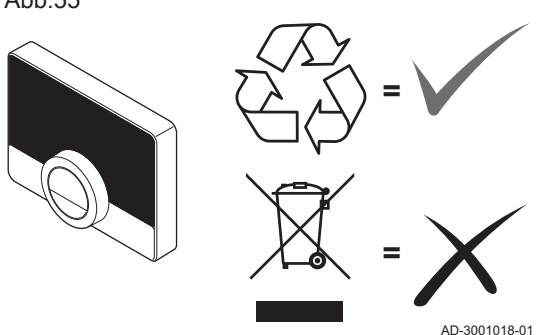

Der Smart TC° ist ein normales Elektrogerät.

Entsorgen Sie den Smart TC° umweltverträglich und in Übereinstimmung mit den örtlichen Vorschriften.

# 8.3 Technische Spezifikationen

Tab.13 Abmessungen

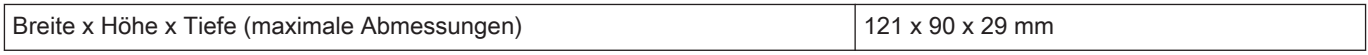

# Tab.14 Stromversorgung

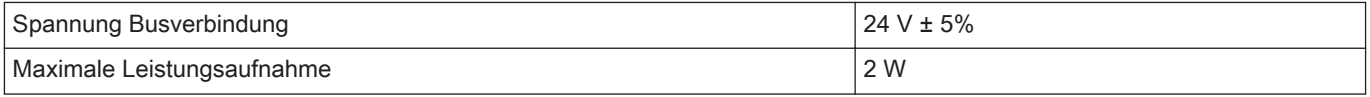

# Tab.15 Elektroanschluss

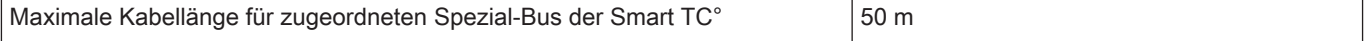

<span id="page-40-0"></span>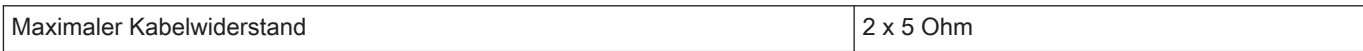

# Tab.16 WLAN (WiFi)-Verbindung

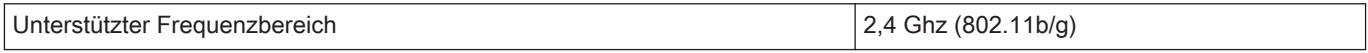

# Tab.17 Umgebungsbedingungen

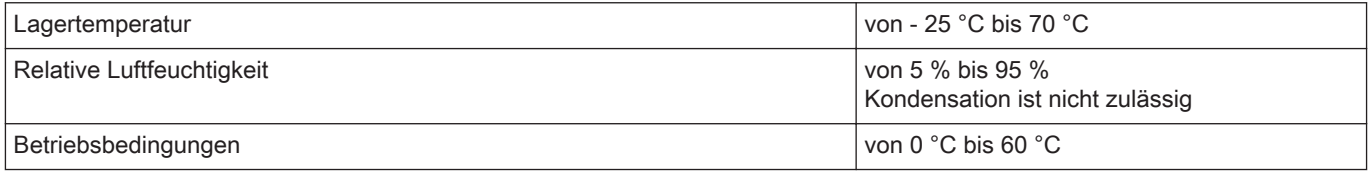

# Tab.18 Temperatur

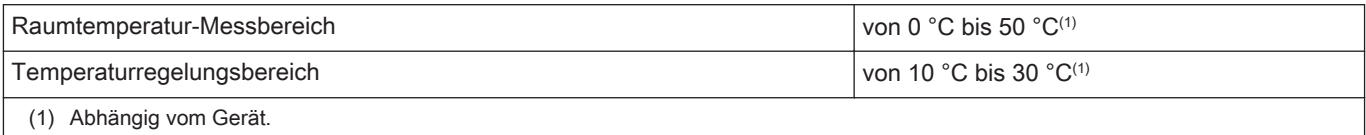

# Tab.19 Normenkonformität

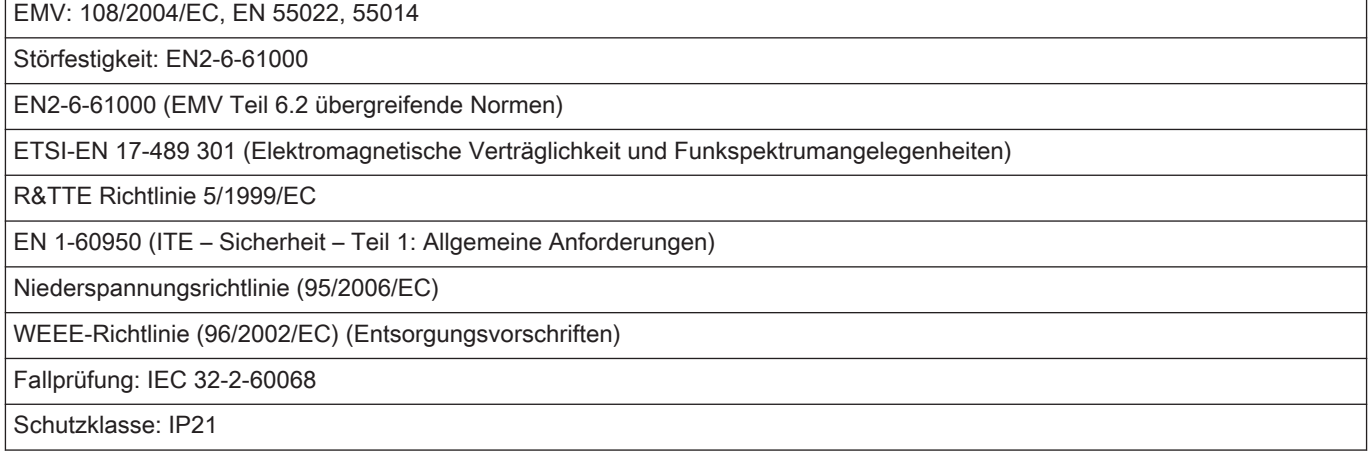

# 8.4 ErP Informationen

# 8.4.1 Produktdatenblatt

# Tab.20 Produktdatenblatt

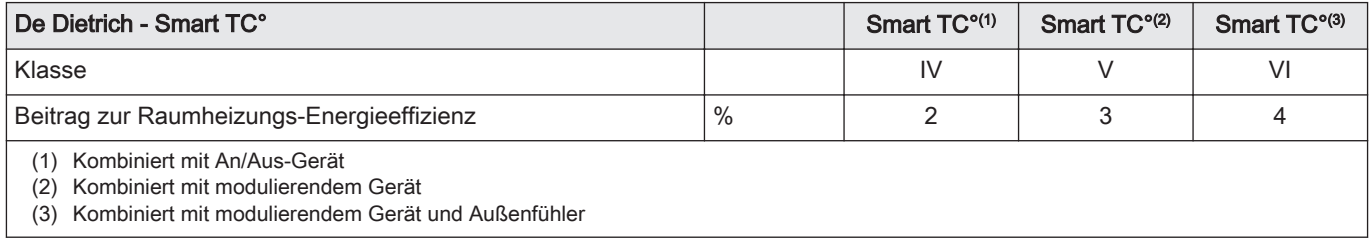

8 Anhang

# © Copyright

Alle technischen und technologischen Informationen in diesen technischen Anweisungen sowie alle Zeichnungen und technischen Beschreibungen bleiben unser Eigentum und dürfen ohne vorherige schriftliche Zustimmung nicht vervielfältigt werden. Änderungen vorbehalten.

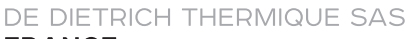

**FRANCE** Direction des Ventes France<br>57, rue de la Gare - F-67580 Mertzwiller \$ 03 88 80 27 00 图 03 88 80 27 99 www.dedietrich-thermique.fr **VAN MARCKE BE** Weggevoerdenlaan 5 B-8500 KORTRIJK  $\frac{1}{2}$  +32 (0) 56/23 75 11 www.vanmarcke.be DE DIETRICH THERMIQUE Iberia S.L.U **ES** C/Salvador Espriu, 11<br>08908 L'HOSPITALET de LLOBREGAT  $\begin{array}{|c|c|c|}\n\hline\n\text{S} & +34935475850\n\end{array}$ @ info@dedietrich-calefaccion.es www.dedietrich-calefaccion.es **WALTER MEIER Klima Schweiz AG** 

**CH** Bahnstrasse 24 - CH-8603 SCHWERZENBACH +41 (0) 44 806 41 00 **ren** @ group@waltermeier.com +41 (0)8 00 846 846 Serviceline www.waltermeier.com

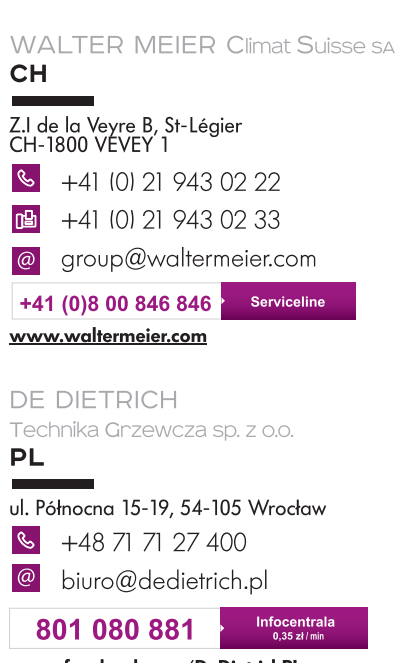

www.facebook.com/DeDietrichPL www.dedietrich.pl

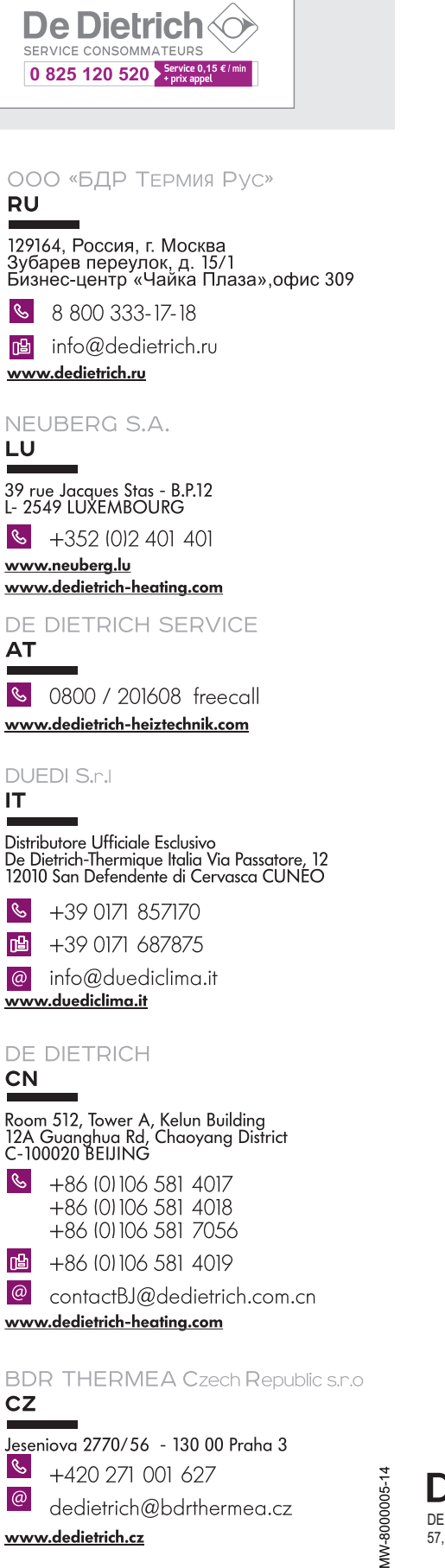

**De Dietrich** DE DIETRICH THERMIQUE 57, rue de la Gare F- 67580 MERTZWILLER - BP 30

CE

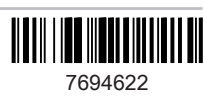